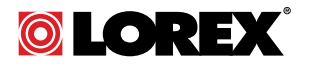

# **USER'S GUIDE LW2960 Series**

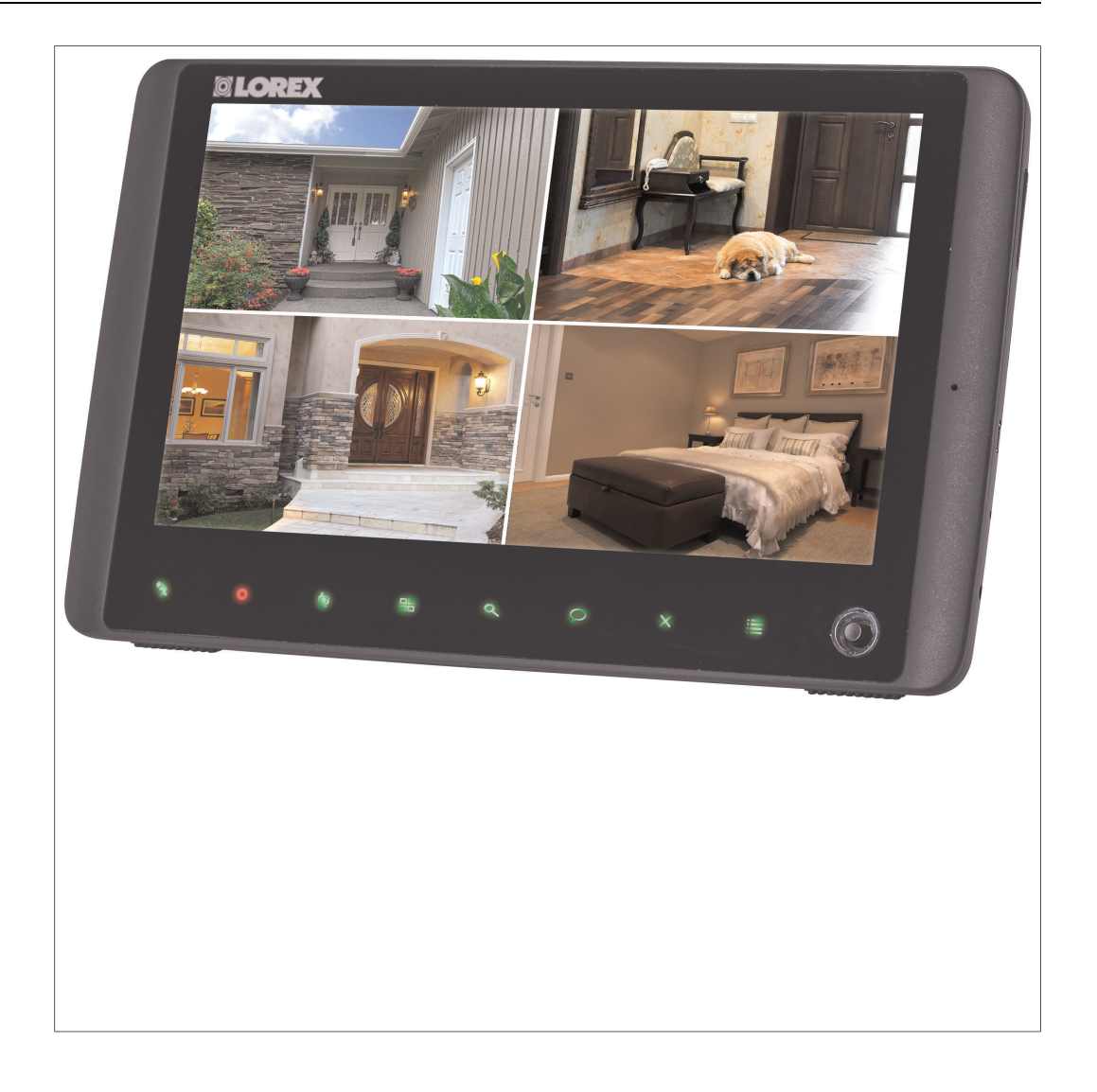

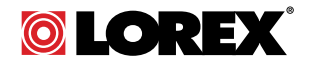

# **USER'S GUIDE LW2960 Series**

*Thank you for purchasing this product. Lorex is committed to providing our customers with a high quality, reliable security solution.*

*This manual refers to the following models:*

LW2960 Series (9" wireless surveillance system

*For the latest online manual, downloads and product updates, and to learn about our complete line of accessory products, please visit our website at:*

## www.lorextechnology.com

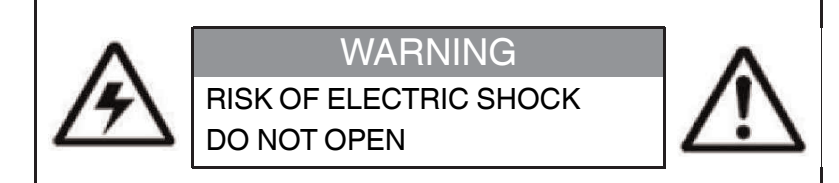

**WARNING**: TO REDUCE THE RICK OF ELECTRIC SHOCK DO NOT REMOVE COVER. NO USER SERVICABLE PARTS INSIDE.

REFER SERVICING TO QUALIFIED SERVICE PERSONNEL.

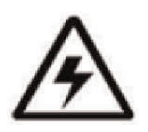

The lightning flash with arrowhead symbol, within an equilateral triangle, is intended to alert the user to the presence of uninsulated "dangerous voltage" within the product's enclosure that may be of sufficient magnitude to constitute a risk of electric shock.

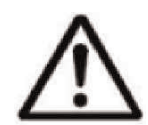

The exclamation point within an equilateral triangle is intended to alert the user to the presence of important operating and maintenance (servicing) instructions in the literature accompanying the appliance.

**WARNING**: TO PREVENT FIRE OR SHOCK HAZARD, DO NOT EXPOSE THIS UNIT TO RAIN OR MOISTURE.

**CAUTION**: TO PREVENT ELECTRIC SHOCK, MATCH WIDE BLADE OF THE PLUG TO THE WIDE SLOTAND FULLY INSERT.

# **Table of contents**

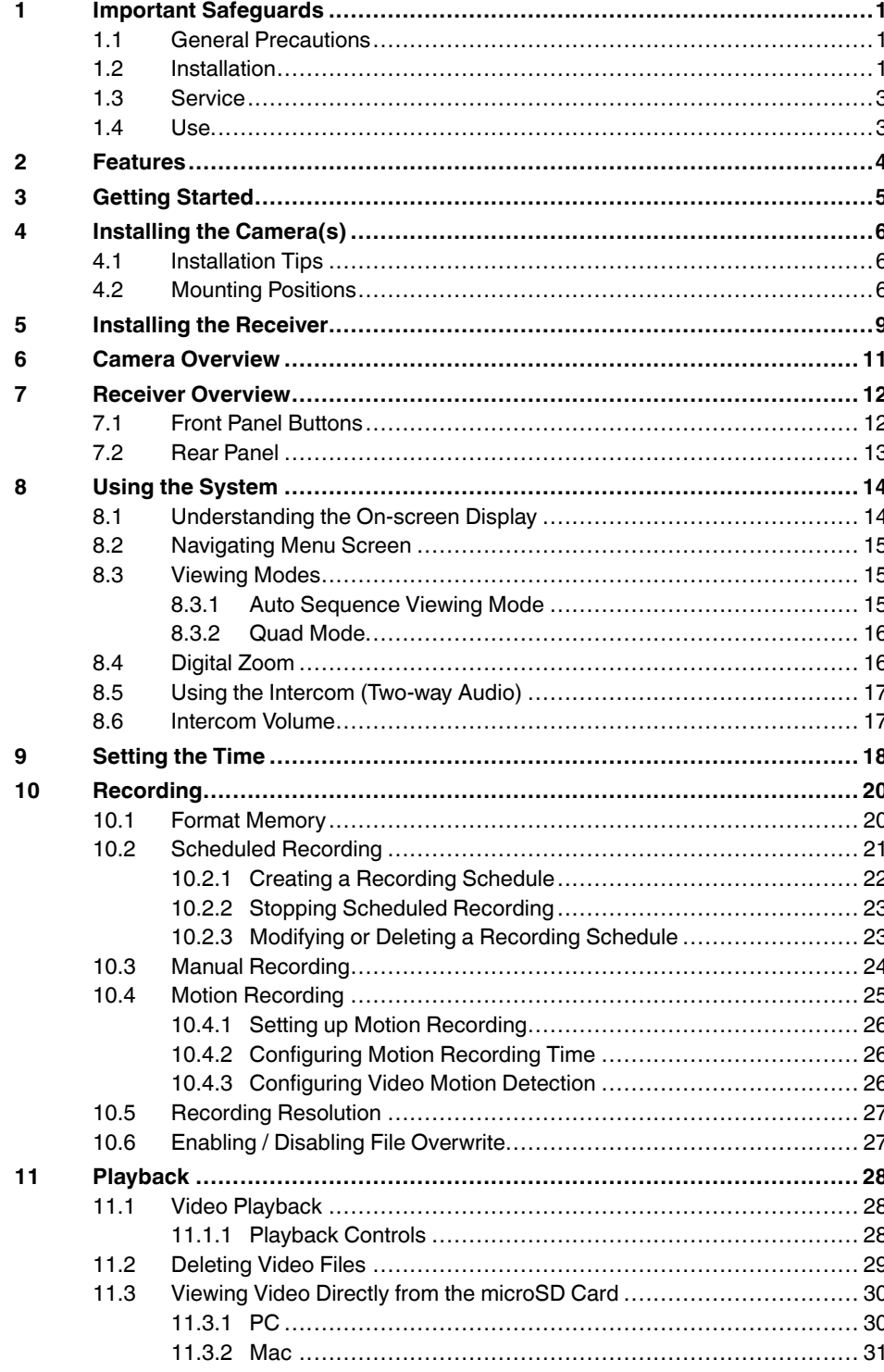

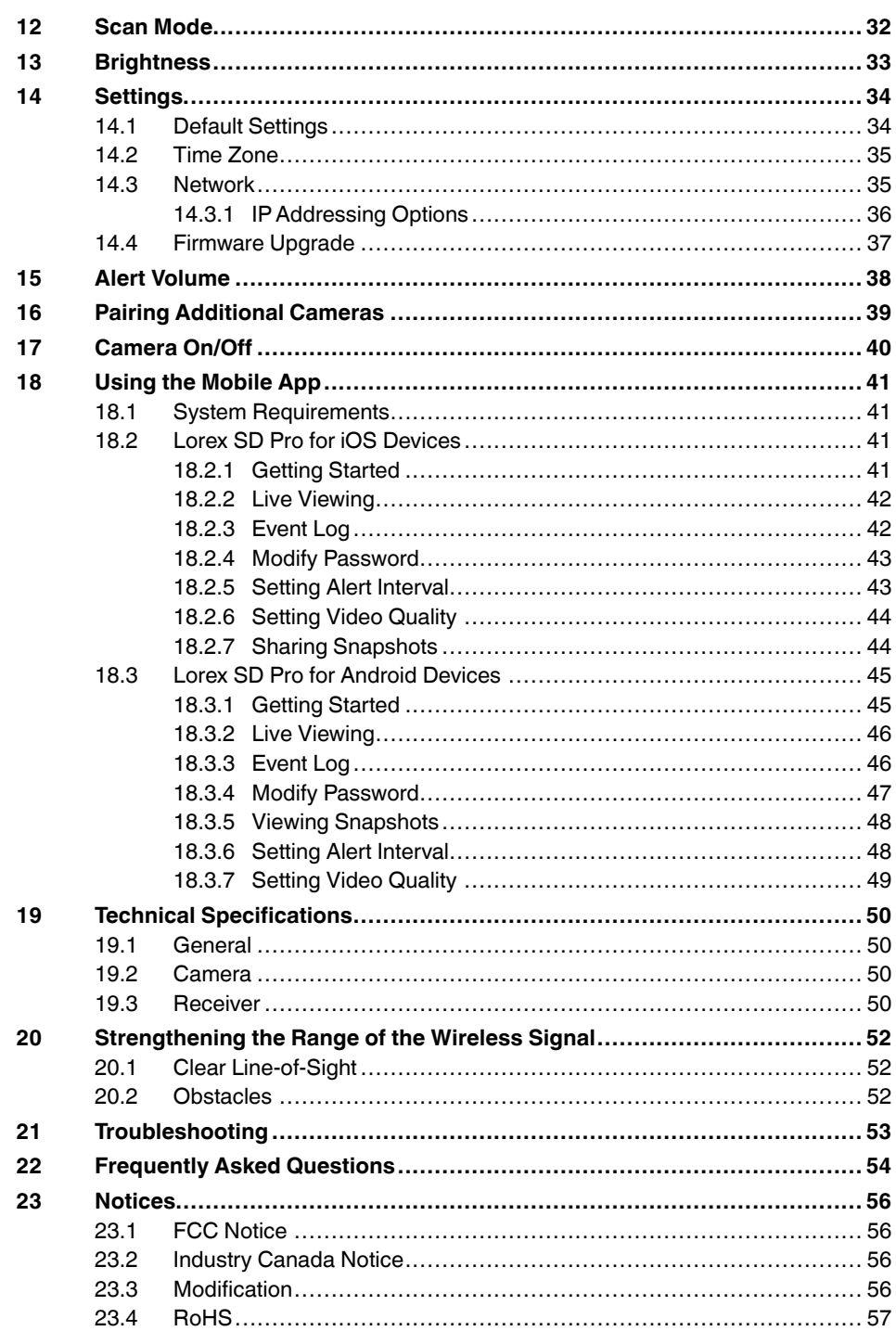

## **[1](#page-6-0) Important [Safeguards](#page-6-0)**

<span id="page-6-0"></span>In addition to the careful attention devoted to quality standards in the manufacturing process of your product, safety is a major factor in the design of every instrument. However, safety is your responsibility too. This sheet lists important information that will help to ensure your enjoyment and proper use of the product and accessory equipment. Please read them carefully before operating and using your product.

## <span id="page-6-1"></span>**1.1 General Precautions**

- 1. All warnings and instructions in this manual should be followed.
- 2. Remove the plug from the outlet before cleaning. Do not use liquid aerosol detergents. Use a water-dampened cloth for cleaning.
- 3. Do not use this product in humid or wet places.
- 4. Keep enough space around the product for ventilation. Slots and openings in the storage cabinet should not be blocked.
- 5. It is highly recommended to connect the product to a surge protector to protect from damage caused by electrical surges. It is also recommended to connect the product to an uninterruptible power supply (UPS), which has an internal battery that will keep the product running in the event of a power outage.

#### $\sqrt{1}$ **CAUTION**

Maintain electrical safety. Power line operated equipment or accessories connected to this product should bear the UL listing mark or CSA certification mark on the accessory itself and should not be modified so as to defeat the safety features. This will help avoid any potential hazard from electrical shock or fire. If in doubt, contact qualified service personnel.

## <span id="page-6-2"></span>**1.2 Installation**

- 1. **Read and Follow Instructions -** All the safety and operating instructions should be read before the product is operated. Follow all operating instructions.
- 2. **Retain Instructions -** The safety and operating instructions should be retained for future reference.
- 3. **Heed Warnings -** Comply with all warnings on the product and in the operating instructions.
- 4. **Polarization -** Do not defeat the safety purpose of the polarized or grounding-type plug.

A polarized plug has two blades with one wider than the other.

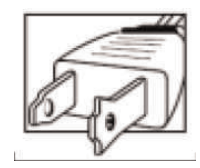

A grounding type plug has two blades and a third grounding prong.

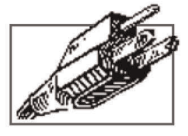

The wide blade or the third prong are provided for your safety.

If the provided plug does not fit into your outlet, consult an electrician for replacement of the obsolete outlet.

- 5. **Power Sources -** This product should be operated only from the type of power source indicated on the marking label. If you are not sure of the type of power supplied to your location, consult your video dealer or local power company. For products intended to operate from battery power, or other sources, refer to the operating instructions.
- 6. **Overloading -** Do not overload wall outlets or extension cords as this can result in the risk of fire or electric shock. Overloaded AC outlets, extension cords, frayed power cords, damaged or cracked wire insulation, and broken plugs are dangerous. They may result in a shock or fire hazard. Periodically examine the cord, and if its appearance indicates damage or deteriorated insulation, have it replaced by your service technician.
- 7. **Power-Cord Protection -** Power supply cords should be routed so that they are not likely to be walked on or pinched by items placed upon or against them. Pay particular attention to cords at plugs, convenience receptacles, and the point where they exit from the product.
- 8. **Surge Protectors -** It is highly recommended that the product be connected to a surge protector. Doing so will protect the product from damage caused by power surges. Surge protectors should bear the UL listing mark or CSA certification mark.
- 9. **Uninterruptible Power Supplies (UPS) -** Because this product is designed for continuous, 24/7 operation, it is recommended that you connect the product to an uninterruptible power supply. An uninterruptible power supply has an internal battery that will keep the product running in the event of a power outage. Uninterruptible power supplies should bear the UL listing mark or CSA certification mark.
- 10. **Ventilation -** Slots and openings in the case are provided for ventilation to ensure reliable operation of the product and to protect it from overheating. These openings must not be blocked or covered. The openings should never be blocked by placing the product on a bed, sofa, rug, or other similar surface. This product should never be placed near or over a radiator or heat register. This product should not be placed in a built-in installation such as a bookcase or rack unless proper ventilation is provided and the product manufacturer's instructions have been followed.
- 11. **Attachments -** Do not use attachments unless recommended by the product manufacturer as they may cause a hazard.
- 12. **Water and Moisture -** Do not use this product near water for example, near a bath tub, wash bowl, kitchen sink or laundry tub, in a wet basement, near a swimming pool and the like.
- 13. **Heat -** The product should be situated away from heat sources such as radiators, heat registers, stoves, or other products (including amplifiers) that produce heat.
- 14. **Accessories -** Do not place this product on an unstable cart, stand, tripod, or table. The product may fall, causing serious damage to the product. Use this product only with a cart, stand, tripod, bracket, or table recommended by the manufacturer or sold with the product. Any mounting of the product should follow the manufacturer's instructions and use a mounting accessory recommended by the manufacturer.

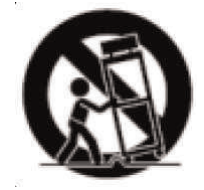

- 15. **Camera Extension Cables –** Check the rating of your extension cable(s) to verify compliance with your local authority regulations prior to installation.
- 16. **Mounting -** The cameras provided with this system should be mounted only as instructed in this guide or the instructions that came with your cameras, using the provided mounting brackets.

17. **Camera Installation -** Cameras are not intended for submersion in water. Not all cameras can be installed outdoors. Check your camera environmental rating to confirm if they can be installed outdoors. When installing cameras outdoors, installation in a sheltered area is required.

## <span id="page-8-0"></span>**1.3 Service**

- 1. **Servicing -** Do not attempt to service this product yourself, as opening or removing covers may expose you to dangerous voltage or other hazards. Refer all servicing to qualified service personnel.
- 2. **Conditions Requiring Service -** Unplug this product from the wall outlet and refer servicing to qualified service personnel under the following conditions:
	- When the power supply cord or plug is damaged.
	- If liquid has been spilled or objects have fallen into the product.
	- If the product has been exposed to rain or water.
	- If the product has been dropped or the cabinet has been damaged
	- If the product does not operate normally by following the operating instructions. Adjust only those controls that are covered by the operating instructions. Improper adjustment of other controls may result in damage and will often require extensive work by a qualified technician to restore the product to its normal operation.
	- When the product exhibits a distinct change in performance. This indicates a need for service.
- 3. **Replacement Parts -** When replacement parts are required, have the service technician verify that the replacements used have the same safety characteristics as the original parts. Use of replacements specified by the product manufacturer can prevent fire, electric shock, or other hazards.
- 4. **Safety Check -** Upon completion of any service or repairs to this product, ask the service technician to perform safety checks recommended by the manufacturer to determine that the product is in safe operating condition.

#### <span id="page-8-1"></span>**1.4 Use**

- 1. **Cleaning -** Unplug the product from the wall outlet before cleaning. Do not use liquid cleaners or aerosol cleaners. Use a damp cloth for cleaning.
- 2. **Product and Cart Combination -** When product is installed on a cart, product and cart combination should be moved with care. Quick stops, excessive force, and uneven surfaces may cause the product and cart combination to overturn.
- 3. **Object and Liquid Entry -** Never push objects of any kind into this product through openings as they may touch dangerous voltage points or "short-out" parts that could result in a fire or electric shock. Never spill liquid of any kind on the product.
- 4. **Lightning -** For added protection of this product during a lightning storm, or when it is left unattended and unused for long periods of time, unplug it from the wall outlet and disconnect the antenna or cable system. This will prevent damage to the product due to lightning and power line surges.

## **[2](#page-9-0) [Features](#page-9-0)**

<span id="page-9-0"></span>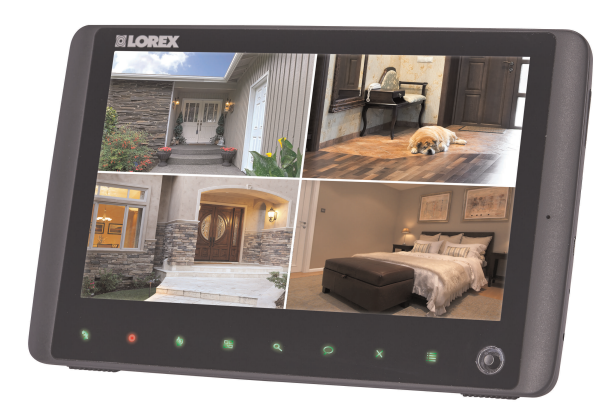

- All-in-one rechargeable wireless 9" LCD receiver and recorder<sup>1</sup>
- 3 minute Internet setup with free smartphone / tablet apps (iOS / Android™)2
- Record video in 720p HD with audio<sup>3</sup>
- Simple installation. No video cables required<sup>4</sup>
- Up to 90 days of recording<sup>5</sup>
- Multiple recording options: manual, motion, or schedule
- Push notifications sent to your smartphone / tablet when motion is detected
- Two-way audio Intercom
- Triplex operation: view live video, record, and playback simultaneously
- Pre-event motion detection recording
- Dual motion detection technology for more accurate alerts
- Time and date stamped recordings for easy retrieval
- Front panel feather touch controls
- Motorized camera filter provides accurate color reproduction in all lighting conditions
- Indoor / outdoor wireless cameras<sup>6</sup>
- Night time viewing up to 65ft (20m) away in ambient night time lighting conditions and up to 45ft (14m) away in total darkness<sup>7</sup>
- View and record up to 4 cameras at the same time
- Secure wireless signal
- Up to 165ft (50m) indoor / 660ft (200m) outdoor wireless range8

**Note**

- 1. Up to 3.5 hours of portable wireless monitoring. For extended monitoring or remote viewing, ensure the receiver is connected to a local power outlet.
- 2. Requires a high speed Internet connection and a wired connection to a router (not included). An upload speed of 1Mbps is recommended for optimal video performance. Up to 3 devices may connect to the system at the same time.
- 3. 720p HD (1280x720) up to 20 fps with 2 cameras, or VGA (640x480) in real-time (30fps). 720p resolution recordings and live view can only be viewed in HD using smartphones / tablets that support 720p (1280x720) or higher resolutions or on a computer (microSD card reader not included). Included monitor resolution is 800x480.
- 4. Wireless cameras require a wired connection to a power outlet.
- 5. Motion recording for a single camera based on VGA (640x480) recording resolution with 20 motion events per day and 30 second recording duration per event. Maximum recording time may vary based on the number of cameras that are recording, the amount of motion in the scene, and the size of the memory card used (8GB microSD card included; 64GB supported).
- 6. Weather-resistant. Not intended for direct exposure to rain or snow. For outdoor applications install under shelter protected from the elements.
- 7. Stated IR Illumination range is based on ideal conditions. Actual range and image clarity depends on installation location, viewing area and light reflection/absorption level of object.
- 8. Based on line of sight. Actual range will vary depending on obstructions.

## **[3](#page-10-0) [Getting](#page-10-0) Started**

<span id="page-10-0"></span>The system includes the following components:

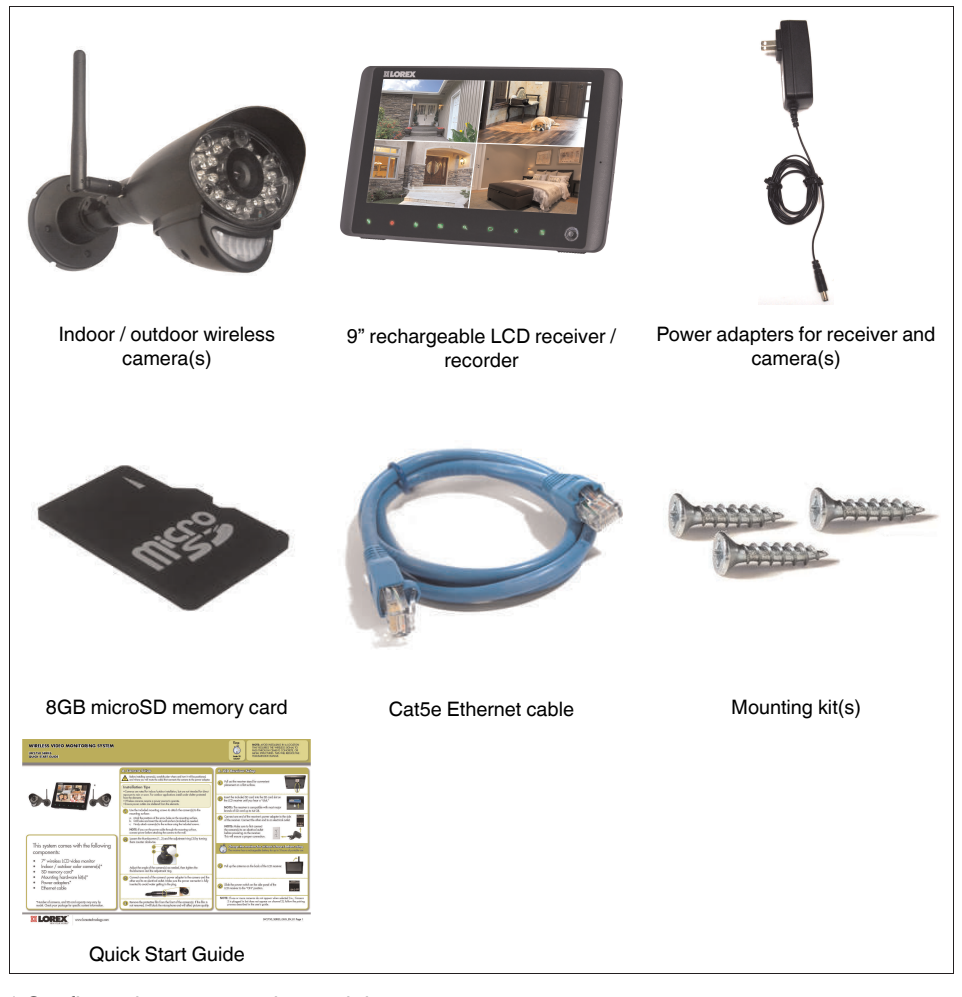

\* Configuration may vary by model

**Note**

Camera configuration, memory card size, and the number of accessories may vary by model. Please refer to your package for specific details. Check your package to confirm that you have received the complete system.

## **[4](#page-11-0) Installing the [Camera\(s\)](#page-11-0)**

<span id="page-11-0"></span>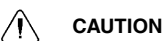

Cameras are suitable for outdoor installation, but are weather resistant, not weatherproof. **Cameras are not intended for direct exposure to rain or snow.** For outdoor applications, install under shelter protected from the elements, such as beneath roof eaves. The diagram below shows an example of an ideal location for outdoor placement.

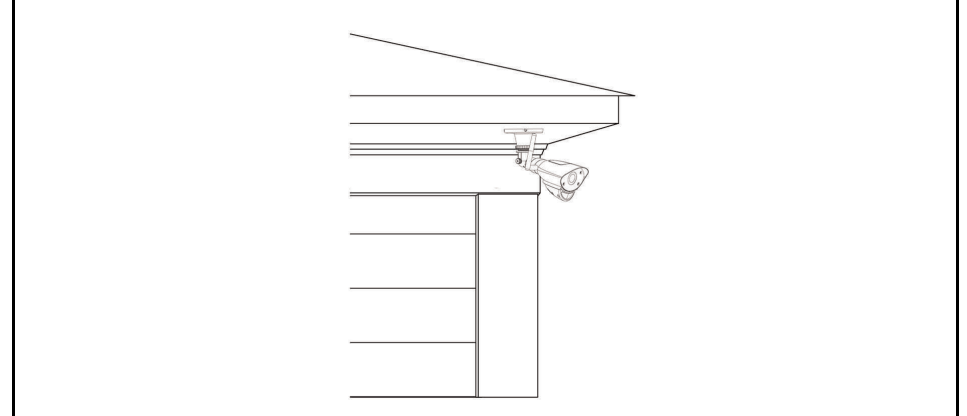

## <span id="page-11-1"></span>**4.1 Installation Tips**

- Before you install the camera, plan where and how it will be positioned, and where you will route the cable that connects the camera to the power adapter.
- Before starting permanent installation, check the camera image on the receiver when camera is positioned in the same place it will be permanently installed.
- It is recommended to ensure a clear line-of-sight between the camera and receiver and to limit the amount of obstructions, such as walls and tree branches, between the camera and receiver. Walls made of heavy building materials such as brick or concrete will significantly reduce signal range.
- If the signal will have to pass through a wall, placing the receiver or camera next to a window will improve the signal strength.
- Do not install the camera pointing out of a window. The nighttime picture will be unusable due to reflection from the night vision LED's.
- The cameras are pre-paired so they work out of the box. Each camera has a channel number sticker indicating what channel they are paired to. If you have purchased additional cameras, you will need to pair them to the receiver, see 16 *Pairing [Additional](#page-44-0) [Cameras](#page-44-0)*, page 39.

## <span id="page-11-2"></span>**4.2 Mounting Positions**

You may mount your cameras on a wall or ceiling. See the images below for recommended configurations of the camera stand and antenna.

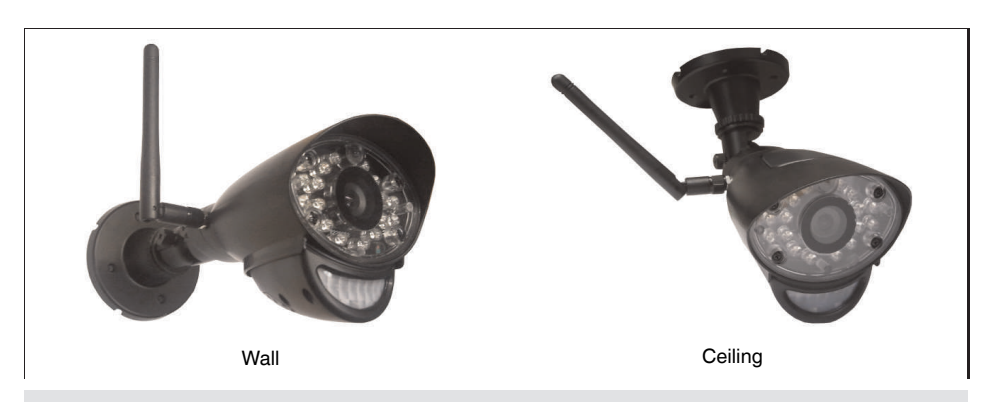

### **Note**

For ceiling installation, position the antenna as high as the ceiling allows. See the "Ceiling" mounting position in the figure above.

## **To install the camera(s):**

1. Use the included mounting screws to mount the cameras to the mounting surface:

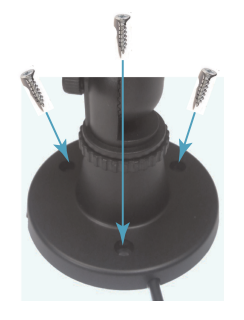

- Mark the positions of the screw holes on the mounting surface.
- Drill holes and insert the drywall plugs (included) as needed.
- Firmly attach the cameras to the mounting surface using the included screws.

### **Note**

- If you run the power cable through the mounting surface, connect power before attaching the camera to the wall.
- If you run the power cable along the mounting surface, the cable must go through the cable notch on the camera base. This will keep the camera base flush to the mounting surface.

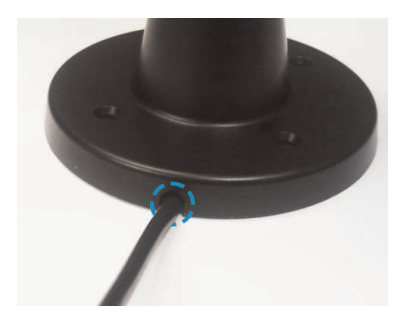

2. Loosen the thumbscrews **(1, 2)** and the adjustment ring **(3)** by turning them counter clockwise.

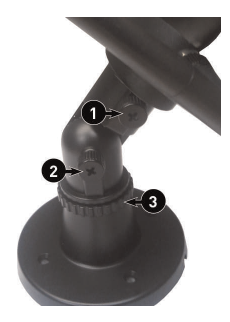

- 3. Adjust the angle of the cameras until the desired view is set. Tighten the thumbscrews and the adjustment ring to secure each camera's position.
- 4. Connect the power cable from the cameras to the weatherproof power connector. Plug the power adapter into a power outlet or surge protector.

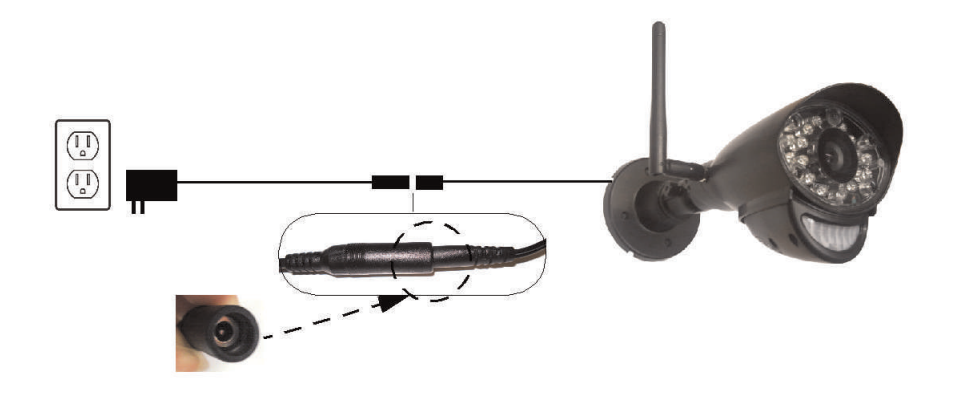

## **Note**

Power cables are only weatherproof when fully inserted at the connection point. Power cables may not be submerged in water.

5. Remove the protective film from the front of the camera. If the film is not removed, it will block the built-in microphone and affect the quality of the picture.

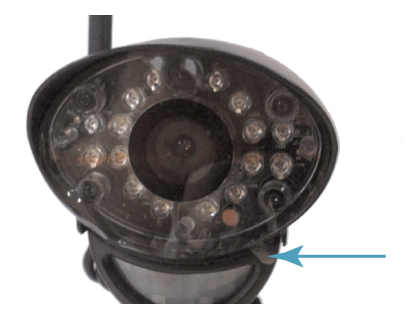

## **[5](#page-14-0) [Installing](#page-14-0) the Receiver**

## <span id="page-14-0"></span>**Step 1 of 3: Raising the antennas**

For best reception, raise the antennas to point directly upward.

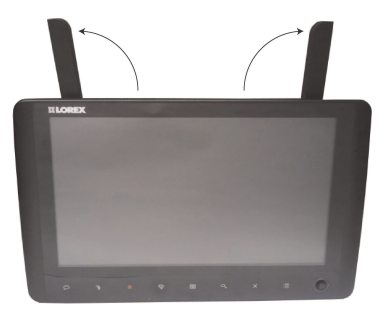

## **Step 2 of 3: Turning on the receiver**

1. Connect the cable from the power adapter to the **5V DC** port on the back panel of the receiver. Plug in the power adapter to an outlet or surge protector

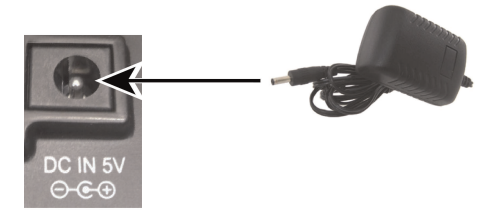

#### **Note**

Ensure you charge the receiver for at least 6 hours before using for the first time.

2. Push the power button on top of the receiver to power the receiver on.

#### **Tips:**

- Place the receiver in a location that will have a clear reception to your camera. Try to maintain line-of-sight and minimize the number of obstructions between the camera and receiver.
- Adjust the antennas on the receiver as necessary to provide the clearest reception.

## **Step 3 of 3: Inserting the microSD card**

The microSD card allows you to store video footage captured by the camera. You should always format the microSD card prior to initial recording. For details, see 10.1 *[Format](#page-25-1) [Memory](#page-25-1)*, page 20.

• Push the microSD card into the microSD card slot on the side panel of the receiver until you hear a "click." The card will be flush when completely inserted.

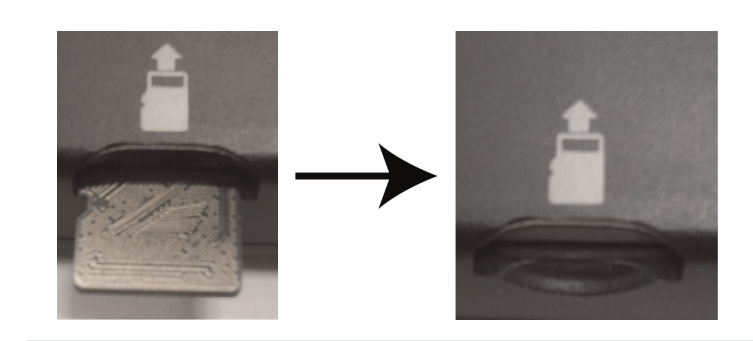

## **Note**

The receiver is compatible with most major brands of microSD cards up to 64 GB. For recording times on microSD cards, see .

## **[6](#page-16-0) Camera [Overview](#page-16-0)**

<span id="page-16-0"></span>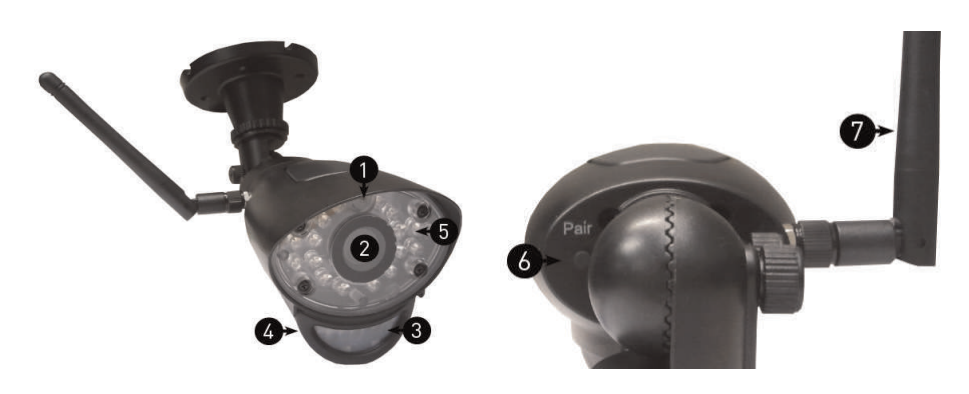

- 1. **Microphone:** Built-in microphone.
- 2. **Lens:** Camera lens.
- 3. **PIR Sensor:** Passive IR motion sensor.
- 4. **Speaker:** Speaker for intercom.
- 5. **Night Vision IR:** Night vision IR LEDs.
- 6. **Pair:** Pairing button. For more details, see 16 *Pairing [Additional](#page-44-0) Cameras*, page 39.
- 7. **Antenna:** Removable wireless antenna (SMA).

#### **Note**

This camera includes an Auto Mechanical IR Cut Filter. When the camera changes between day mode and night vision mode, an audible clicking noise may be heard coming from the camera. This clicking is normal, and indicates that the camera filter is working.

## **[7](#page-17-0) Receiver [Overview](#page-17-0)**

## <span id="page-17-1"></span><span id="page-17-0"></span>**7.1 Front Panel Buttons**

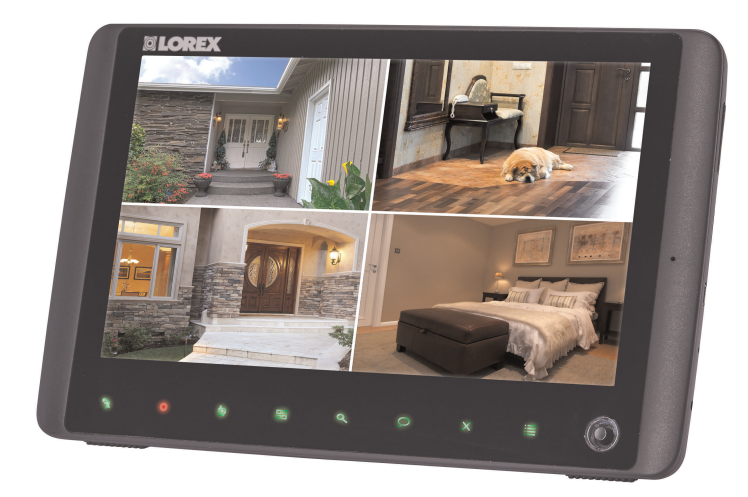

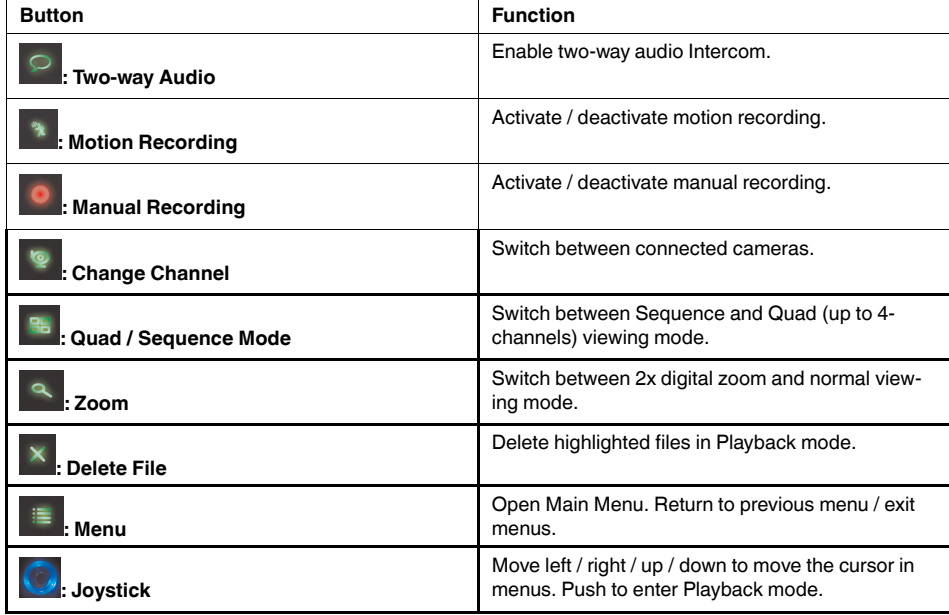

<span id="page-18-0"></span>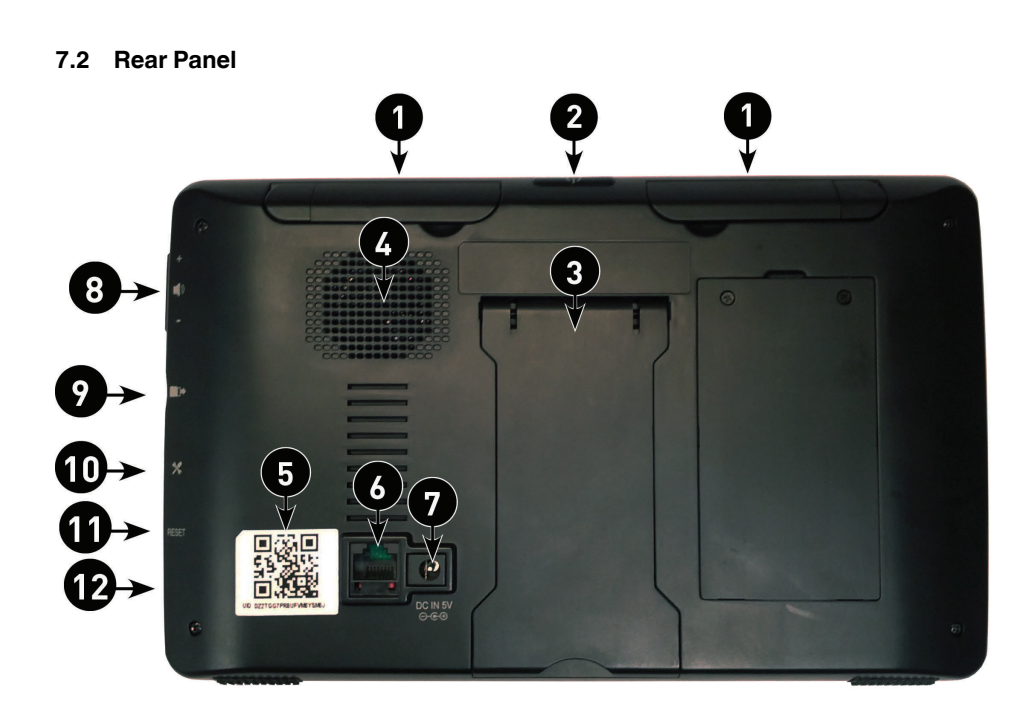

- 1. **Wireless Antennas:** Position the antennas as needed for best reception.
- 2. **Power Button:** Press and hold to turn the receiver on / off. Press and release while the unit is powered on to turn Scan mode on / off. See 12 *Scan [Mode](#page-37-0)*, page 32.
- 3. **Receiver Stand**
- 4. **Speaker**
- 5. **Stratus UID Number / QR Code:** Unique ID number for connection to the system on a smartphone / tablet.
- 6. **Ethernet Port (RJ45):** Connect the receiver to your router using the included Ethernet cable to enable smartphone / tablet connectivity.
- 7. **Power Port:** Connect to a local power outlet using the included power adapter.
- 8. **Volume Controls:** Turn the receiver volume up and down.
- 9. **microSD Card Slot:** Insert up to a 64GB microSD card.
- 10. **USB Port:** Used for service purposes only.
- 11. **Reset:** Using a paper clip or other thin object, push the reset button to restore the system to its default settings.
- 12. **Power Indicator LED:** Glows when receiver is connected to power.

## **[8](#page-19-0) Using the [System](#page-19-0)**

<span id="page-19-0"></span>By default, the camera(s) included with your system are automatically paired to the receiver. The camera(s) and receiver will communicate with each other once they are powered on.

#### **Note**

It is recommended to power on the cameras before powering on the receiver.

#### <span id="page-19-1"></span>**8.1 Understanding the On-screen Display**

With camera 1 properly connected and powered on, the system displays a full-screen live view of the camera.

With more than one camera properly connected and powered on, the system displays up to 4 channels in split screen with the live view of each camera. The figure below shows the display configuration for 2 cameras connected.

1. **Signal indicator:** The signal indicator shows the strength of the signal being received from the camera. The number of bars in the Signal Indicator shows the strength of the signal. One, or no bars indicates the signal is poor, and 4 bars indicate a very strong signal.

## **Note**

- If the signal is low (e.g.,1 or 2 bars) adjust the antennas, or reposition the cameras or receiver for best performance.
- The signal indicator is not shown during Quad mode.
- 2. **Camera indicator:** Displays the camera you are presently viewing. If viewing multiple cameras at once, the camera indicator will appear above each video display.
- 3. **Memory card icon:** A white icon shows that a microSD card with available recording space is inserted in the receiver. A red icon indicates the microSD card is full.
- 4. **Network status icon:** A green icon shows that the system is connected to the Internet. A red icon shows that the connection has failed or the system is not connected to a network. When a smartphone / tablet is accessing the system remotely, the network

icon changes to a remote connection icon ( $\bullet$ )

- 5. **Talk icon:** Indicates that the talk function has been enabled on the receiver.
- 6. **Recording indicator:** "REC" appears when recording is in progress. If viewing and recording video from multiple cameras at once, the recording indicator will appear above each video display where recording is enabled.
- 7. **Zoom indicator:** Indicates that the current live view is zoomed in to twice the original size.
- 8. **Overwrite icon:** Indicates Overwrite mode is on, which means the system will overwrite the oldest recordings when the memory card is full. For details, see 10.6 *[Enabling](#page-32-1) / Disabling File [Overwrite](#page-32-1)*, page 27.
- 9. **File icon:** Indicates that there are new recordings saved to the microSD card.
- 10. **Battery indicator:** Shows remaining battery life. Icon turns red when battery is critically low to indicate that the receiver should be plugged into a local power outlet right away.
- 11. **Time stamp:** The current date and time on the system.
- 12. **Motion recording icon:** Indicates that motion recording is turned on.
- 13. **Volume indicator:** Shows the current volume of the receiver. You must be in singlechannel viewing mode to change volume.

## <span id="page-20-0"></span>**8.2 Navigating Menu Screen**

Use the system menus to configure settings.

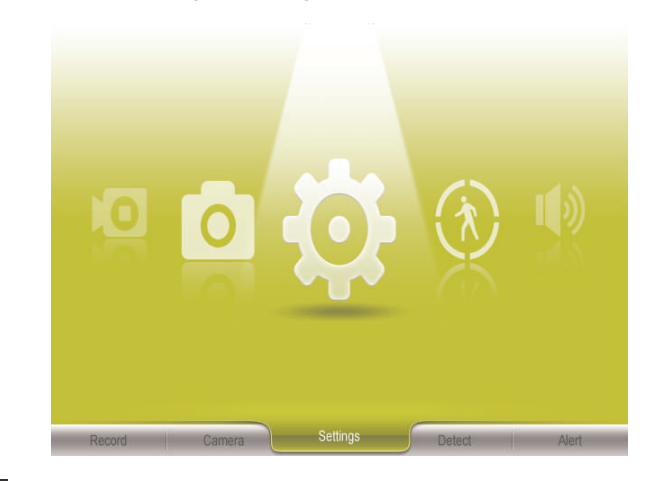

- Press  $\overline{\mathbb{B}}$  to open the Main Menu.
- Use the joystick to move the cursor left, right, up, and down.
- Push the joystick to open sub-menus and confirm / save menu selections.
- Press  $\overline{\phantom{a}}$  to exit menus without saving changes.

## <span id="page-20-1"></span>**8.3 Viewing Modes**

There are four different viewing modes available on the system: single channel viewing, Auto Sequence Viewing mode (view individual channels automatically in sequence), Quad mode, and Scan mode (for details, see 12 *Scan [Mode](#page-37-0)*, page 32).

## **To change viewing modes:**

• Press to select between Quad mode (half-Quad mode when only 2 cameras are connected) and Auto Sequence viewing mode.

**OR**

• Press  $\ddot{\bullet}$  to switch between channels 1~4 in single channel view.

**Note**

Depending on the number of cameras packaged with the system, half-Quad mode (2 cameras) or single channel viewing (1 camera) is enabled when you first power on the system.

## <span id="page-20-2"></span>*8.3.1 Auto Sequence Viewing Mode*

Auto Sequence Viewing mode cycles through connected channels in full-screen.

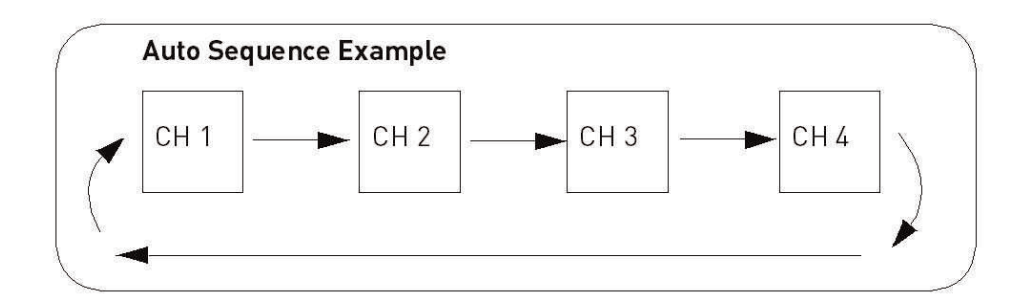

## **To enable Auto Sequence:**

- Press **B** until a single channel is shown on screen. The receiver automatically switches through connected channels.
- Press to return to single channel viewing.

## <span id="page-21-0"></span>*8.3.2 Quad Mode*

Use Quad mode to view up to four cameras simultaneously.

## **To enable Quad mode:**

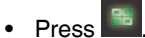

#### **Note**

If only two cameras are connected to the receiver, use Quad mode for a split-screen view (half-Quad mode) that only shows the two channels being used.

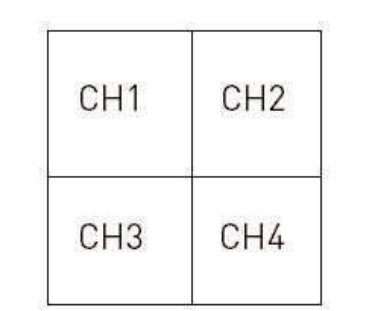

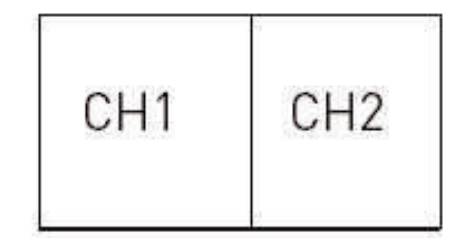

Quad Mode **Half-Quad Mode** 

## <span id="page-21-1"></span>**8.4 Digital Zoom**

The digital zoom feature allows you to zoom in 2x on a single camera during live viewing. This is useful if you need a closer look at something happening far away from the camera.

## **To use digital zoom:**

- 1. Select the desired camera in full-screen mode (press to select the channel) and press  $\sim$  on the front panel of the receiver to zoom in.
- 2. When digital zoom is activated, a zoom icon  $(\bigoplus)$  appears on the screen. Move the joystick on the front panel of the receiver in the desired direction to look at different parts of the image.

3. Press **a** again to exit digital zoom.

#### <span id="page-22-0"></span>**8.5 Using the Intercom (Two-way Audio)**

Use the Intercom feature for two-way communication between the receiver and the camera. Talk and listen to persons near the camera from behind closed doors for added security.

**Note**

Please make sure the camera(s) is properly connected prior to using the Intercom.

## **To use the Intercom:**

- 1. Select the desired camera in full-screen mode (press to change the displayed channel).
- 2. Press and hold  $\boxed{\circ}$  on the front panel of the receiver.

The talk icon  $\left(\bigcup_{i=1}^{n} a_i\right)$  appears on the receiver.

- 3. Talk in a normal speaking voice close to the LCD screen (approximately 12 in. / 30 cm).
- 4. Release the  $\circ$  button to hear audio from the camera.

## <span id="page-22-1"></span>**8.6 Intercom Volume**

The two-way audio volume is different from the alarm / buzzer volume found in the Main

Menu  $\left| \begin{array}{c} \equiv \\ \end{array} \right|$  > Alert).

## **To change two-way audio volume:**

• From single-channel view, use the volume controls on the side panel of the receiver ( ) change the two-way audio volume.

The volume icons on the screen indicate the volume of sound coming from the cameras:

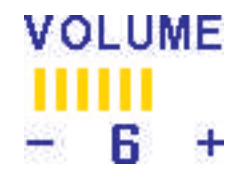

**Note**

You cannot adjust the volume of the camera speakers.

## **[9](#page-23-0) [Setting](#page-23-0) the Time**

<span id="page-23-0"></span>It is highly recommended to set the date and time on the system prior to recording, as they will be used to stamp recordings. You must set the correct date and time in order to use scheduled recording.

## **To set the time:**

- 1. Press to open the main menu. Move the joystick left / right to select **Settings** and push the joystick to confirm.
- 2. Select **Date & Time** and push the joystick to confirm.
- 3. Move the joystick left / right to move the cursor; move the joystick up / down to change the year, month, day, hour, minutes, and seconds.

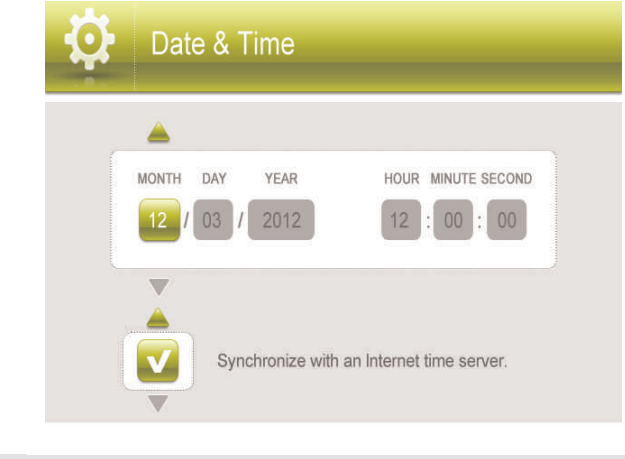

#### **Note**

The system uses a 24-hour clock only.

4. Push the joystick to save your settings.

5. Press **that** to close any remaining menu windows. The date and time appears at the bottom of the screen in live viewing mode.

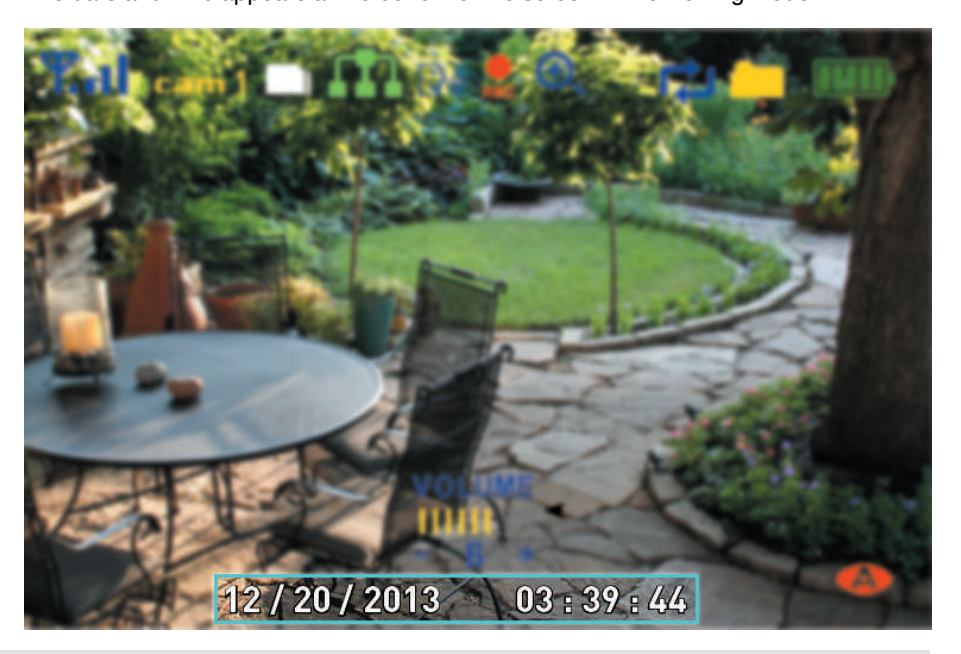

#### **Note**

You can also synchronize the system time with an Internet time server. Ensure there is a checkmark next to **Synchronize with an Internet time server** then push the joystick to confirm.

**You must keep the system connected to your wireless network using the included Ethernet cable to synchronize with the Internet time server.**

## **[10](#page-25-0) [Recording](#page-25-0)**

<span id="page-25-0"></span>The following recording modes are available on the system: *manual recording*, *schedule recording*, and *motion recording*. The system records video to the included microSD card. Record up to 4 channels at the same time.

## **Recording Prerequisites:**

• A microSD card must be inserted into the receiver in order to record video. You should always format the microSD card prior to initial recording. For details, see 10.1 *[Format](#page-25-1) [Memory](#page-25-1)*, page 20.

## **Maximum Recording Times:**

The system supports microSD cards up to 64 GB. Use the table below to help you estimate the recording times on various sizes of microSD cards. Times shown are in hours and minutes.

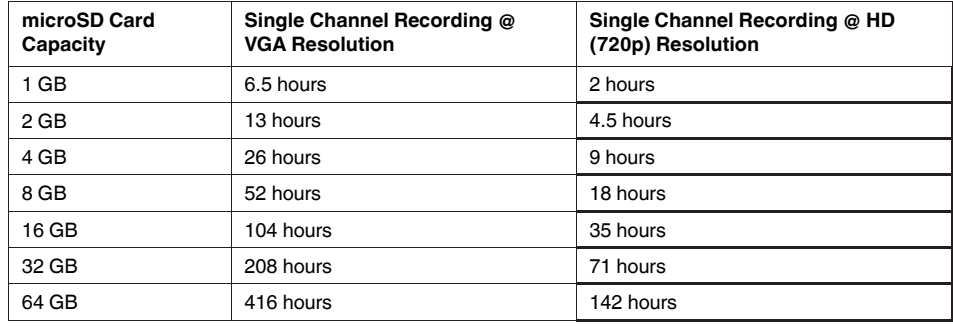

**Note**

The system supports microSD or microSDHC cards up to 64GB. The following brands of microSD cards are confirmed by Lorex: Adata, Kingston, Patriot, Sandisk, and Toshiba.

### **Recording Mode Summary:**

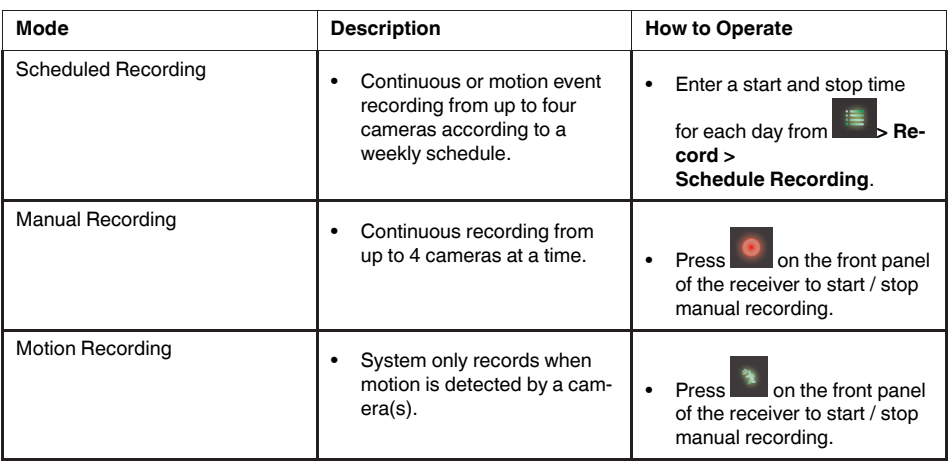

## <span id="page-25-1"></span>**10.1 Format Memory**

It is highly recommended to format the microSD card prior to initial recording.

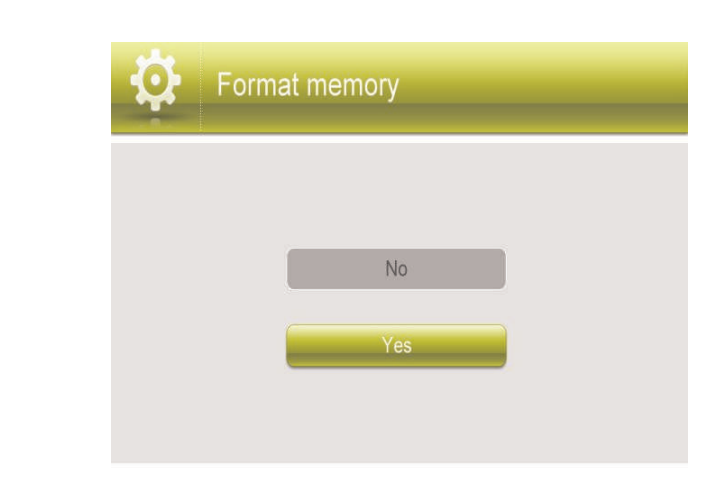

#### **To format the microSD card:**

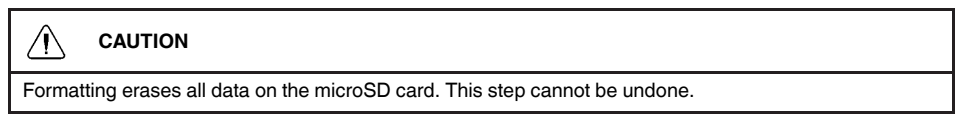

- 1. Insert the microSD card into the card slot on the receiver until you hear a "click." Please insert the card according to the diagram on the side panel of the receiver.
- 2. Press , then push the joystick to select **Settings**.
- 3. Select **Format Memory**.
- 4. Select **Yes**.
- 5. A message appears to confirm formatting. Select **Yes** and push the joystick to confirm. Please allow a few moments for formatting to finish. Formatting time will vary depending on the size of the card.

### <span id="page-26-0"></span>**10.2 Scheduled Recording**

Use scheduled recording to have the system automatically record continuously or based on motion from one or more cameras according to a selected start and stop time. Scheduled continuous recording will record constantly, whereas scheduled motion recording will only record scenes of movement within the scheduled recording time.

#### **Note**

Auto Sequence Viewing mode and Quad mode are available during schedule recording without affecting the recording files.

### **Prerequisite:**

Please ensure you have set the proper date and time on the receiver prior to setting a recording schedule. See 9 *[Setting](#page-23-0) the Time*, page 18.

## **When should I use schedule recording?**

- Use continuous schedule recording if the camera is pointed at an area with high traffic, such as a entry / exit or a road.
- Use motion schedule recording if the area has lower traffic, such as a side door or back room.

#### 小 **CAUTION**

Do not remove the microSD card while the system is recording. Disable all recording on the system before ejecting the microSD card.

## <span id="page-27-0"></span>*10.2.1 Creating a Recording Schedule*

## **Step 1 of 2: Disable manual / motion recording**

- If the system is in manual recording, press to stop recording.
- If the system is in motion recording, press  $\mathbb{R}$  until the motion recording icon  $(\bigwedge)$  does not appear on the screen.

#### **CAUTION** ∕\

Manual recording or motion recording will override scheduled recording.

If you wish to use scheduled recording, you must ensure manual recording and motion recording are disabled.

## **Step 2 of 2: Set a recording schedule**

- 1. Press  $\mathbf{B} = \int_{0}^{+\infty}$ , then select **Record**. Push the joystick to confirm.
- 2. Select **Schedule Recording**.
- 3. Move the joystick left / right to view existing recording schedules for each day of the week. Continuous recording schedules appear as green bars, while motion recording schedules appear as yellow bars.

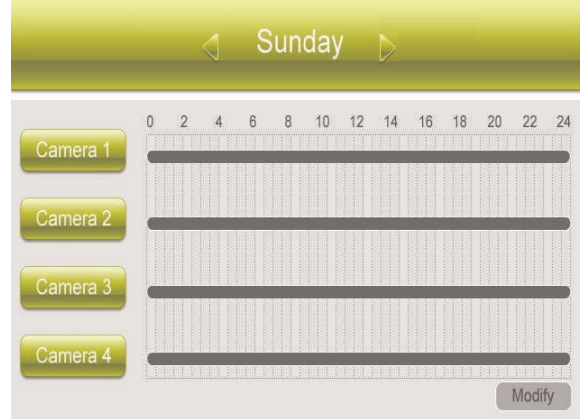

4. Push the joystick to create a new recording schedule.

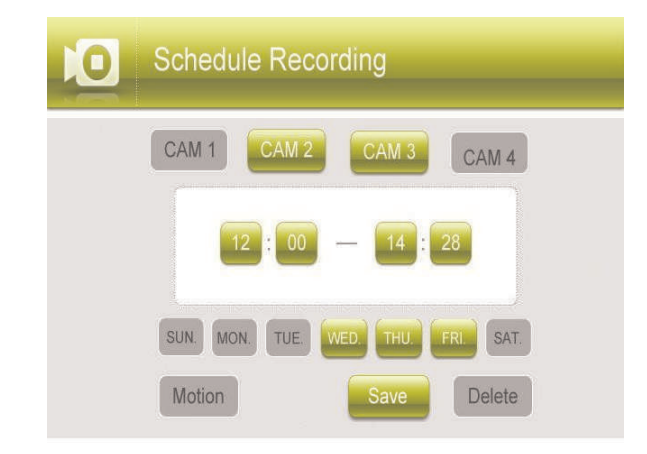

- 5. Select the channels that will use this recording schedule. Move the joystick left / right to move the cursor and push the joystick to include or dismiss the channel.
- 6. Select the start time and end time for schedule recording by moving the joystick left / right to move the cursor, then up / down to change the values.

## **Note**

The time uses a 24-hour clock.

- 7. Select which days to apply the recording schedule to by moving the joystick left /right to move the cursor, then push the joystick to include or dismiss a day.
- 8. Move the joystick left / right to select **Save**, then push the joystick to create a continuous recording schedule.

**OR**

Move the joystick left / right to select **Motion** and push the joystick to enable the recording schedule for motion recording only. Select **Save** when finished to save your settings.

9. Press **E** until all menus are closed.

## <span id="page-28-0"></span>*10.2.2 Stopping Scheduled Recording*

When the stop time arrives, the system stops recording automatically. If necessary, you can stop schedule recording manually.

## **To stop schedule recording:**

**Press** to stop schedule recording.

## **Note**

If you stop schedule recording before the end time, the system will automatically resume recording after half an hour.

## <span id="page-28-1"></span>*10.2.3 Modifying or Deleting a Recording Schedule*

You can modify any recording schedule by adding or subtracting recording time.

### **To modify a recording schedule:**

- 1. Press  $\mathbf{B}$ , then select **Record**. Push the joystick to confirm.
- 2. Select **Schedule Recording**.
- 3. Move the joystick up / down to select **Modify** and push the joystick to confirm.
- 4. Select which channels to change the schedule for by moving the joystick left / right to move the cursor, then push the joystick to include or dismiss the channel.
- 5. Select the start time and end time for the modification. This could be a span of time you wish to add to or subtract from an existing schedule. Move the joystick left / right to move the cursor, then move the joystick up / down to change the start and end time.

#### **Note**

The time uses a 24-hour clock.

6. Select which days of the week to apply the modification to by moving the joystick left / right to move the cursor, then push the joystick to include or dismiss a day.

- 7. Move the joystick left / right to select the type of modification:
	- Select **Save** to add onto a continuous schedule.
	- Select **Motion** then **Save** to add onto a motion schedule.
	- Select **Delete** to subtract from either type of schedule.
- 8. Press **E** until all menus are closed.

## **To delete a recording schedule:**

- 1. Press  $\mathbf{B}$ , then select **Record**. Push the joystick to confirm.
- 2. Select **Schedule Recording**.
- 3. Move the joystick up / down to select **Modify** and push the joystick to confirm.
- 4. Select which channels to delete the schedule for by moving the joystick left / right to move the cursor, then push the joystick to include or dismiss the channel.
- 5. Select the start time and end time of the schedule you want to delete. Move the joystick left / right to move the cursor, then move the joystick up / down to change the start and end time.

#### **Note**

The time uses a 24-hour clock.

- 6. Select which days of the week that use the schedule you want to delete. Move the joystick left / right to move the cursor, then push the joystick to include or dismiss a day.
- 7. Move the joystick left / right to select **Delete** and push the joystick to confirm.
- 8. Press  $\overline{\mathbb{B}}$  until all menus are closed.

#### **Note**

If you delete a recording schedule during a scheduled recording time, the camera(s) will continue to record video for a short period afterwards. The system checks for changes in recording schedules every half hour and will eventually stop recording if a schedule has been deleted.

## <span id="page-29-0"></span>**10.3 Manual Recording**

Manual recording allows you to manually start and stop recording on any of the cameras. You can also record while in digital zoom mode. For details on using digital zoom, see [8.4](#page-21-1) *[Digital](#page-21-1) Zoom*, page 16.

#### **When should I use manual recording?**

• Recording of unexpected events or emergencies.

#### **Note**

Manual recording will override schedule recording. The system checks for active recording schedules every half hour and will eventually resume schedule recording after manual recording is stopped.

### **To enable manual recording:**

1. Press until the channel you want to record is displayed.

2. Press **th** to begin manual recording on the channel you are currently viewing.

A recording indicator (REC) appears on screen to indicate the system is recording. Repeat steps 1–2 to enable manual recording on other channels. The system can record video from up to 4 cameras at a time.

3. Press again to stop recording. The new recording icon ( $\Box$ ) will appear on the LCD receiver indicating a new file is on the microSD card.

#### **CAUTION**

Do not remove the microSD card while the system is recording. Disable all recording on the system before ejecting the microSD card.

#### <span id="page-30-0"></span>**10.4 Motion Recording**

Use motion recording to have the system record only when motion is detected by one of the cameras. Video is recorded from any connected camera that detects motion. The system supports 5 second pre-recording, meaning that the system will record 5 seconds of video before a motion event. This allows you to see the entire event instead of starting when motion detection is triggered.

The system detects motion in two ways. The cameras have a built-in Passive InfraRed (PIR) sensor that tracks heat from body movements to detect movement up to a maximum range of 21 feet (6.5 meters). PIR motion detection is extremely accurate at detecting movements from people and animals, but the accuracy decreases in extremely hot environments approaching or exceeding human body temperature (98.6°F / 37°C).

#### **PIR Motion Detection**

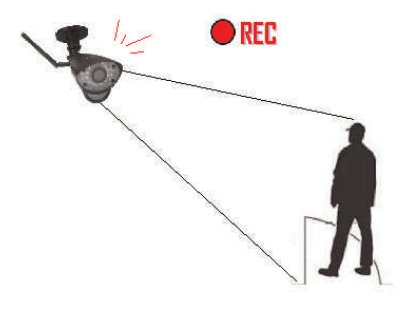

A camera detects body heat movements, and triggers the system to record.

The system also uses video motion detection, which looks for changes in video images (frames) to detect motion. Video motion detection allows for motion detection beyond the range of the PIR sensors and in extreme temperatures. Video motion detection is highly accurate, but may trigger recording from changes in light or moving trees, leaves, etc. You can set the sensitivity of video motion detection depending on your preferences. See 10.4.3 *[Configuring](#page-31-2) Video Motion Detection*, page 26

### **Video Motion Detection**

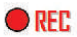

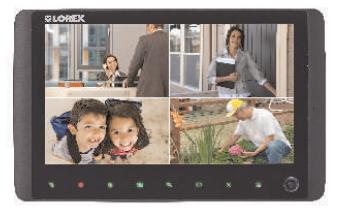

The system detects movement in the image and triggers recording.

Both PIR and video motion detection are enabled by default for enhanced accuracy.

#### <span id="page-31-0"></span>*10.4.1 Setting up Motion Recording*

#### **Prerequisite:**

• Insert an empty microSD card into the LCD receiver.

#### **Note**

- Motion recording will override schedule recording. The system checks for active recording schedules every half hour and will eventually resume schedule recording after motion recording is stopped.
- You can also record motion events on a schedule. See 10.2 *[Scheduled](#page-26-0) Recording*, page 21.

#### **To enable motion recording:**

- 1. Press  $\mathbb{R}$  on the front panel of the receiver to enable motion recording.
- 2. Press  $\mathbb{R}$  again to stop motion recording.
- By default, the system is set to record for 15 seconds after the triggered motion event. To set an alternative motion recording time, see10.4.2 *[Configuring](#page-31-1) Motion Recording Time*, [page](#page-31-1) 26.

## **CAUTION**

Do not remove the microSD card while the system is recording. Disable all recording on the system before ejecting the microSD card.

#### <span id="page-31-1"></span>*10.4.2 Configuring Motion Recording Time*

Set the length of the time the system will record after motion is detected by a camera.

#### **To change the motion recording time:**

- 1. Press  $\overline{\mathbb{R}}$ , then select **Record** and push the joystick to confirm.
- 2. Select **Duration** and push the joystick to confirm.
- 3. Select **15 Seconds**, **30 Seconds**, or **1 minute** and push the joystick to confirm.
- 4. Press  $\overline{\mathbb{F}}$  until all menus are closed.
	- The system supports 5 second pre-event recording, which is added onto the duration value specified in the menu. For example, if you set the duration to 15 seconds, your motion recordings will be roughly 20 seconds long.

#### <span id="page-31-2"></span>*10.4.3 Configuring Video Motion Detection*

Video motion detection looks for changes in video images (frames) to detect motion. Video motion detection allows for motion detection beyond the range of the PIR sensors.

The drawback to video motion detection is that it can sometimes be falsely triggered by changes in lighting conditions or trees moving in the wind. You can disable video motion detection or configure the sensitivity using the menus. We recommend that you enable video motion detection and set a lower sensitivity if you are experiencing false triggers.

For a description of the two motion detection technologies used by the system, see [10.4](#page-30-0) *Motion [Recording](#page-30-0)*, page 25.

### **To configure video motion detection:**

#### **[10](#page-25-0) [Recording](#page-25-0)**

- 1. Press  $\mathbf{E}$ , then select **Detect**. Push the joystick to confirm.
- 2. Move the joystick up / down to select the camera you would like to configure video motion detection for and push the joystick to confirm.
- 3. Select **Off** to disable video motion detection, or select **Low**, **Medium**, or **High** sensitivity.
- 4. Push the joystick to save your changes.
- 5. Press  $\mathbb{R}$  until all menus are closed.

## <span id="page-32-0"></span>**10.5 Recording Resolution**

The recording resolution determines the size and quality of video images. The higher the resolution, the more space your recordings will take up on the memory card.

1. Press  $\overline{\mathbb{B}}$ , then select **Camera**. Push the joystick to confirm.

#### 2. Select **Resolution**.

- 3. Move the joystick up / down to select the camera you would like to configure, then move the joystick left / right to change the resolution. The system supports HD (720p; 1280x720) and VGA (640x480) resolution.
- 4. Push the joystick to save your settings.
- 5. Press until all menus are closed.

#### **Note**

- Live and recorded HD video appears in 16:9 aspect ratio on the receiver, while VGA video appears in 4:3. This means that if you are viewing two cameras with different resolutions in half-Quad mode, the channel using VGA resolution will appear larger than the channel using HD resolution.
- HD recordings are saved in 720p resolution. The resolution of the receiver is limited to 800x480 pixels. View HD recordings by viewing on a computer or a smartphone / tablet that supports 720p resolution. See 11.3 *Viewing Video Directly from the [microSD](#page-35-0) Card*, page 30.

### <span id="page-32-1"></span>**10.6 Enabling / Disabling File Overwrite**

Enabling file overwrite will delete the oldest recorded data on the microSD card once it is full to make room for new recordings.

## **To enable file overwrite:**

- 1. Press  $\mathbf{F}$ , then select **Recording**. Push the joystick to confirm.
- 2. Select **File Overwrite**.
- 3. Select **Yes** to enable file overwrite.
- 4. Press  $\Box$  until all menus are closed. The overwrite icon  $\Box$  displays during live viewing.

#### **Note**

If you do not enable file overwrite, the microSD card icon on the OSD will be red  $($ croSD card is full. You will need to manually delete files from the microSD card or insert a new card into the receiver. For details, see 11.2 *[Deleting](#page-34-0) Video Files*, page 29.

## **[11](#page-33-0) [Playback](#page-33-0)**

<span id="page-33-0"></span>Playback mode allows you to playback recorded video files from the microSD card. You can view videos or images directly on the system or by connecting the microSD card to your computer.

## <span id="page-33-1"></span>**11.1 Video Playback**

## **To playback recorded video on the system:**

- 1. During live viewing, push the joystick. The Recording File List opens.
- 2. Move the joystick up / down to change the displayed month.
- 3. Select the channels you would like to view recordings from:
	- Move the joystick left / right to select the channel numbers
		- Move the joystick up / down to show or hide each channel on the calendar.
	- Select the button with all four channels to show recordings from all connected cameras on the calendar.
- 4. Once you have selected the month and the channels to display on the calendar, push the joystick the refresh the display. Dates that have recordings available for playback are highlighted in green.
- 5. Move the joystick left / right to select a date on the calendar, and push the joystick to view a list of recordings for that date.

## **Note**

- The system uses a 24-hour clock.
- Recordings are named by start time in *hhmmss* format and the channel number (for example, the recording *133245-2* began recording at 1:32:45 PM on channel 2).
- 6. Select a file from the list and push the joystick to confirm. Move the joystick left / right to change pages to find video files quickly. The selected file loads and playback begins.

## <span id="page-33-2"></span>*11.1.1 Playback Controls*

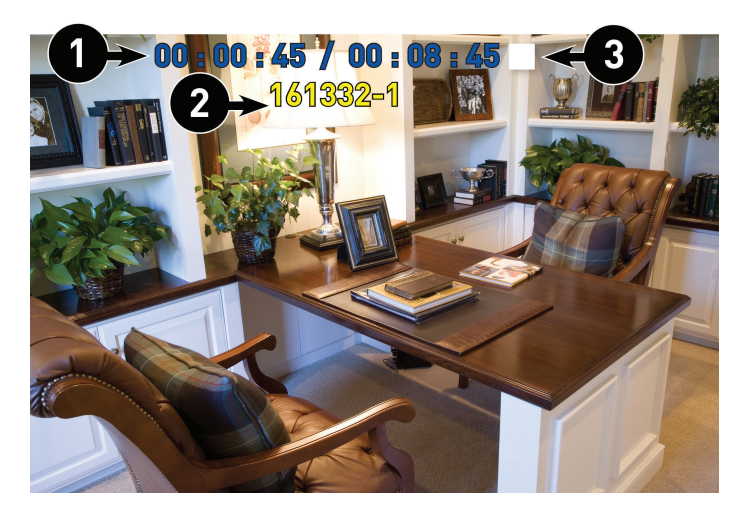

- 1. **Playback duration:** Shows the length of the recording and how much has been viewed.
- 2. **File name**
- 3. **Playback status:** Shows whether the video is playing, paused, or stopped.

## **To control playback using the joystick:**

- LEFT: Rewind  $(2x > 4x > 8x > 16x)$ .
- **UP:** Pause / Play video.
- **RIGHT:** Fast-forward  $(2x > 4x > 8x > 16x)$ .
- **DOWN:** Stop video.
- To change playback volume, press  $\left| \begin{array}{c} \hline \end{array} \right|$  on top of the receiver.
- To change playback volume, use the volume controls  $($   $)$  on the side panel of the receiver.

## **To exit playback:**

**Press**  $\mathbf{F}$  to return to the file list. Press  $\mathbf{F}$  repeatedly to return to live view.

### <span id="page-34-0"></span>**11.2 Deleting Video Files**

You can delete files on the microSD card directly on the system. Delete files if you need to clear space on the microSD card (if file overwrite is disabled), or for your own file management purposes.

### **To delete files on the microSD card:**

- 1. From live viewing, push the joystick. The Recording File List opens.
- 2. Move the joystick up / down to change the displayed month.
- 3. Move the joystick left / right to select the channel numbers, and move the joystick up / down to show or hide each channel on the calendar. Select the button with all four channels to show recordings from all connected cameras on the calendar.
- 4. When you have selected the month and channels to display on the calendar, push the joystick to refresh the display. Dates that have recordings available for playback are highlighted in green.
- 5. Move the joystick left / right to select a date on the calendar, and push the joystick to view recordings from that date.
- 6. Browse to the file you would like to delete. Press  $\mathbb{R}$  on the front panel of the receiver.

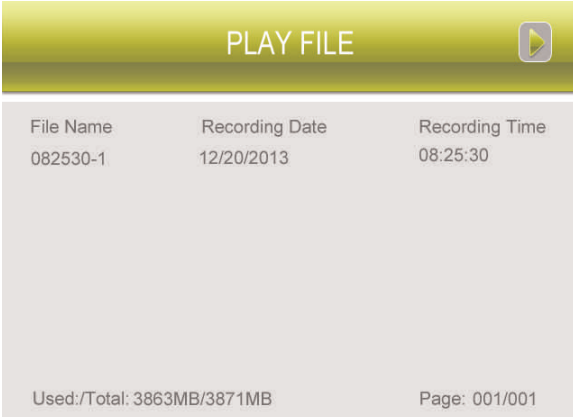

7. A confirmation message appears. Select **YES** and push the joystick to delete the file.

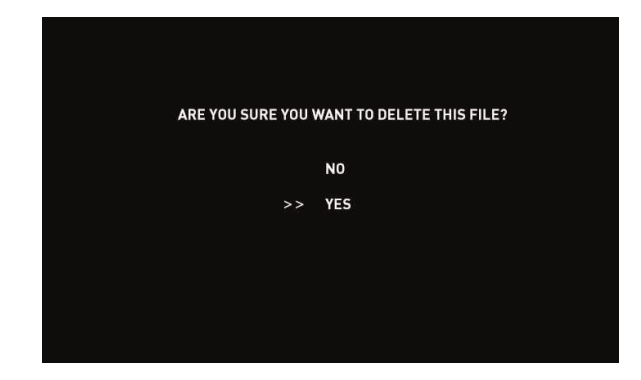

8. Repeat the steps above for other files on the microSD card.

## **CAUTION**

**Do NOT delete folders on the microSD card using your computer.** Deleting folders may affect your access to other files on the card or may affect normal operation of the microSD card with the system. If you want to delete the entire contents of the microSD card, it is highly recommended to format the card using the system. For details, see 10.1 *Format [Memory](#page-25-1)*, page 20.

## <span id="page-35-0"></span>**11.3 Viewing Video Directly from the microSD Card**

You can view the saved video files on your computer (PC or Mac) by using a microSD card reader (not included). Saved video files are in ASF format.

## **Note**

Some PCs and Macs may have a microSD card reader built-in. Please refer to your computer's instruction manual for more details.

## <span id="page-35-1"></span>*11.3.1 PC*

## **Note**

You can view ASF files natively in Windows Media Player™, as well as other media players such as VLC. VLC is an open-source software application available at www.videolan.org

#### **To playback recorded video on a PC:**

- 1. Remove the microSD card from the receiver by gently pushing on the microSD card and then releasing. The card will eject.
- 2. Insert the microSD card into a microSD card reader (not included) connected to your PC. Your PC should load the microSD card as a new Removable Drive and an Autorun window opens.
- 3. Click **Open folder to view files** or open the folder in Computer. Open the folder **MFG**. You will then see a folder for each page of recorded video in Playback mode. Folders are named by page number (e.g. recordings found on the second page are in the folder **00000002**).
- 4. Double-click any of the ASF files. The video will begin playing in your default ASF media player.

## <span id="page-36-0"></span>*11.3.2 Mac*

#### **Note**

Downloading and installing the Flip4Mac WMV Components will allow you to play ASF files in QuickTime. VLC Player is recommended for viewing ASF files on a Mac. VLC is an open-source software application available at www.videolan.org

## **To playback recorded video on a Mac:**

- 1. Remove the microSD card from the receiver by gently pushing on the microSD card. The card will eject.
- 2. Insert the microSD card into a microSD card reader (not included) connected to your Mac. Your Mac should load the microSD card as a new disk on your desktop.
- 3. Double-click the disk on your desktop or open it through Finder. Open the folder **MFG**. You should see a folder for each page of recorded video in Playback mode. Folders are named by page number (e.g. recordings found on the second page are in the folder **00000002**).
- 4. Double-click any of the ASF files. The video will begin playing in your default ASF media player.

## **[12](#page-37-0) Scan [Mode](#page-37-0)**

<span id="page-37-0"></span>In Scan mode, the receiver's LCD screen and speaker will turn off unless motion is detected by one of the cameras. The LCD screen turns on and displays video from the camera where motion was detected for 15 seconds before turning off again. This conserves battery power and alerts you only when needed.

You can configure how much motion is needed to turn the display on in Scan mode by changing a camera's video motion detection settings. See 10.4.3 *[Configuring](#page-31-2) Video Motion [Detection](#page-31-2)*, page 26.

## **To enable Scan mode:**

- 1. Enter live viewing mode.
- 2. Press the power button  $\begin{pmatrix} 0 & 0 \\ 0 & 0 \end{pmatrix}$  on top of the receiver.
- 3. Press the power button again to exit Scan mode.

## **Note**

When exiting Scan mode, the receiver resumes live viewing in Auto Sequence Viewing mode.

## **[13](#page-38-0) [Brightness](#page-38-0)**

<span id="page-38-0"></span>Adjust the brightness level of video coming from the camera(s).

## **Note**

You cannot adjust the brightness of the LCD display.

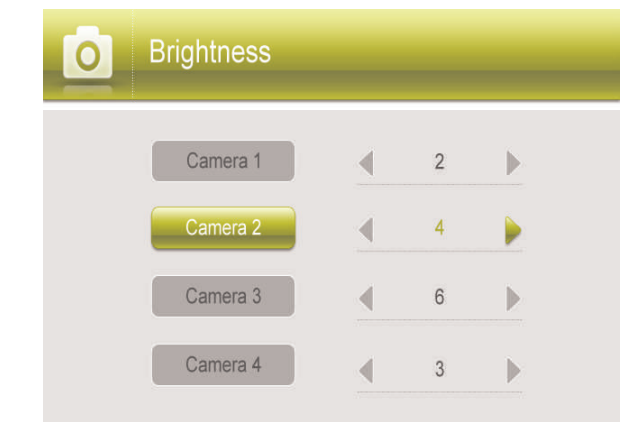

## **To adjust camera brightness:**

- 1. Press  $\left| \begin{matrix} \frac{1}{2} \\ \frac{1}{2} \end{matrix} \right|$ , then select **Camera**. Push the joystick to confirm.
- 2. Select **Brightness**.
- 3. Move the joystick up / down to select the camera you wish to configure brightness for.
- 4. Move the joystick to the right to increase the brightness level for the selected camera, or left to decrease brightness. Camera brightness is measured on a scale of 1-6 where 1 is the darkest and 6 is the brightest. Push the joystick to save changes.
- 5. Press the  $\overline{\mathbb{B}}$  button to exit.
- 6. Repeat steps 1~4 to configure your other cameras as needed.

## **[14](#page-39-0) [Settings](#page-39-0)**

<span id="page-39-0"></span>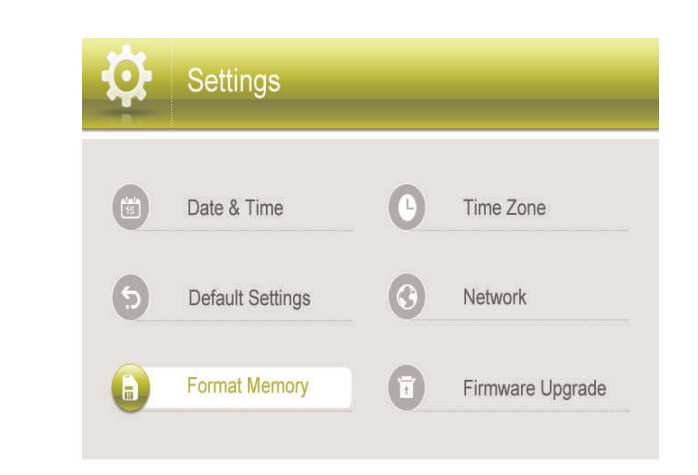

**The Settings menu contains the following sub-menus:**

- **Date & Time:** Set the date and time on the system. For details, see 9 *[Setting](#page-23-0) the Time*, [page](#page-23-0) 18.
- **Default Settings:** Restore the system to default settings.
- **Format Memory:** Format the microSD card.
- **Time Zone:** Select the time zone where the system is being used and enable / disable Daylight Savings Time (DST).
- **Network:** View and configure network settings used for remote connection. You can also reset the remote access password using this menu.
- **Firmware Upgrade:** Upgrade the system's firmware.

## <span id="page-39-1"></span>**14.1 Default Settings**

Restoring default settings will return the system to its out-of-the-box state. Any changes you have made to the system settings will be erased.

#### **Note**

Restoring default settings does not affect files recorded to the memory card or reset the date and time on the system.

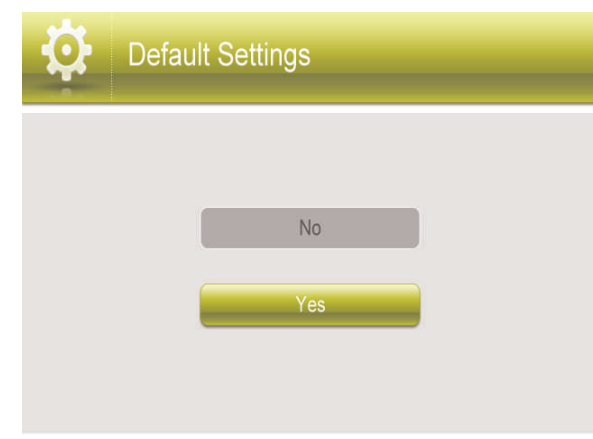

**To restore default settings:**

- 1. Press  $\overline{\mathbf{B}}$ , then push the joystick to select **Settings**.
- 2. Select **Default Settings** and push the joystick to confirm.
- 3. Select **Yes** and then push the joystick to confirm. The system takes a few moments to restore default settings.
- 4. Press  $\overline{\mathbb{B}}$  until all menus are closed.

## <span id="page-40-0"></span>**14.2 Time Zone**

Select the time zone where the system is being used. The time zone menu is also used to enable Daylight Savings Time.

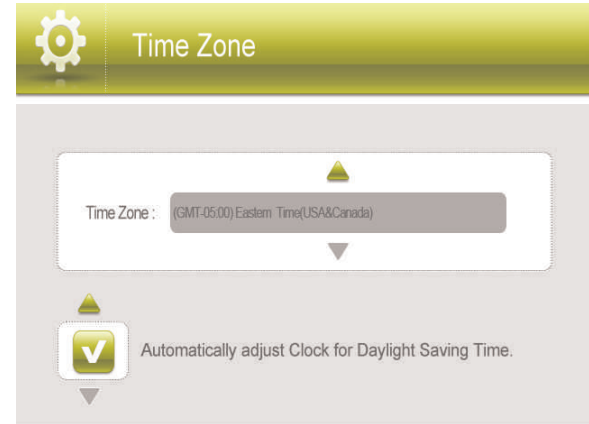

## **To set the time zone:**

- 1. Press , then push the joystick to select **Settings**.
- 2. Select **Time Zone** and push the joystick to confirm.
- 3. Move the joystick up / down to change the time zone.
- 4. Push the joystick to save your settings. The system time will be automatically updated according to the time zone you have selected.
- 5. Press **E** until all menus are closed.

## **To enable / disable Daylight Savings Time:**

- 1. Press  $\overline{=}$ , then push the joystick to select **Settings**.
- 2. Select **Time Zone** and push the joystick to confirm.
- 3. Move the joystick left / right to select **Automatically adjust Clock for Daylight Savings Time**, then move the joystick up / down to turn Daylight Savings Time on or off.
- 4. Push the joystick to save your settings.
- 5. Press  $\Box$  until all menus are closed.

#### <span id="page-40-1"></span>**14.3 Network**

Configure the receiver's IP address (advanced), view network information, or reset your remote access password.

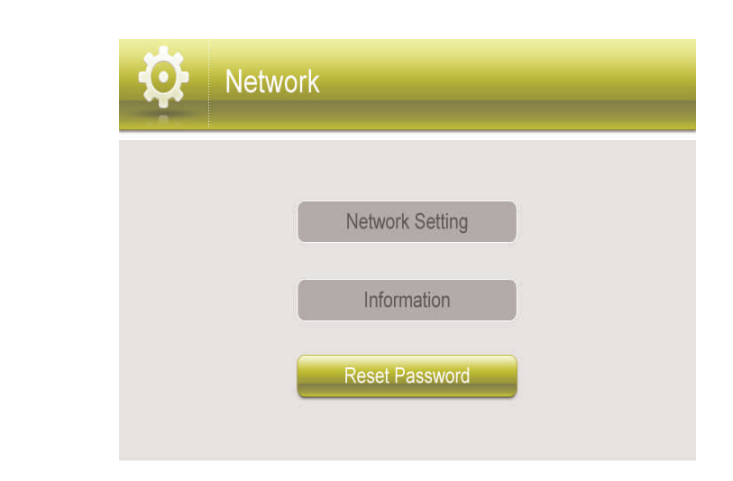

#### <span id="page-41-0"></span>*14.3.1 IP Addressing Options*

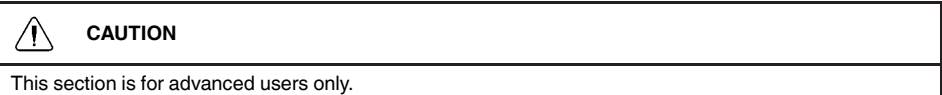

## **To enable dynamic IP addressing:**

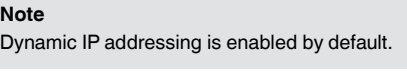

- 1. Press  $\overline{\mathbf{B}}$ , then push the joystick to select **Settings**.
- 2. Select **Network** and push the joystick to confirm.
- 3. Select **Network Setting**.
- 4. Select **Dynamic IP**, then select **On**. Push the joystick to confirm.
- 5. Press  $\overline{1}$  until all menus are closed.

## **To enable static IP addressing:**

#### **Note**

- A static IP address is not required for remote access to the system.
- You may have to configure your router settings if the DHCP server is enabled.
- 1. Press  $\overline{\mathbf{B}}$ , then push the joystick to select **Settings**.
- 2. Select **Network** and push the joystick to confirm.
- 3. Select **Network Setting**.
- 4. Select **Static IP**.
- 5. Highlight the **IP Address** field and push the joystick. A cursor appears.
- 6. Move the joystick up / down to change values, and move the joystick left / right to move the cursor.
- 7. Press  $\mathbb{R}$  when finished.
- 8. Repeat the above process for the **Subnet Mask** and **Default Gateway** fields.
- 9. Select **OK**, then push the joystick to confirm.
- 10. Press **in all menus are closed.**

### <span id="page-42-0"></span>**14.4 Firmware Upgrade**

Ensure the system is up-to-date with the latest firmware for optimal performance. There are two ways to upgrade firmware: from the server, or from a microSD card.

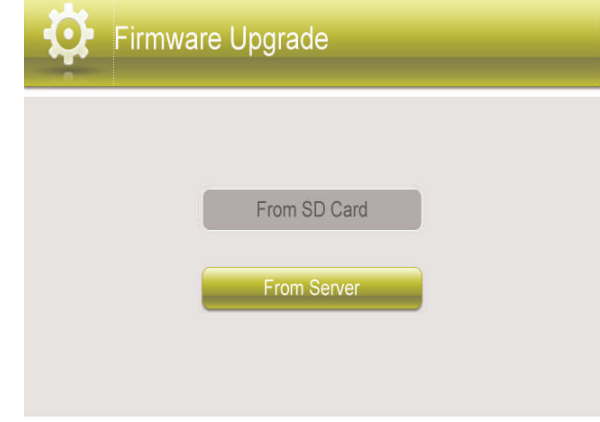

### **To update firmware from server:**

1. Connect the included Ethernet cable from the Ethernet port on the receiver to your

router. The new download icon  $($  ) appears on the screen if new firmware is available.

- 2. Press , then push the joystick to select **Settings**.
- 3. Select **Firmware Upgrade**.
- 4. Select **From Server**, then select **Yes**. The system takes a few moments to install the latest firmware.
- 5. Press  $\overline{1}$  until all menus are closed.

## **To update firmware from microSD card:**

- 1. Insert the microSD card into the included adapter. Insert the adapter into the SD card reader (not included) on your PC or Mac.
- 2. Download the latest firmware from www.lorextechnology.com and transfer it to the root folder on the microSD card.
- 3. Once the transfer is complete, insert the microSD card into the card slot on the receiver.
- 4. Press , then push the joystick to select **Settings**.
- 5. Select **Firmware Upgrade** and push the joystick to confirm.
- 6. Select **From SD Card**.
- 7. Select **Yes**.
	- The system takes a few moments to install the latest firmware.
- 8. Press **E** until all menus are closed.

## **[15](#page-43-0) Alert [Volume](#page-43-0)**

<span id="page-43-0"></span>Increase or decrease the volume of the buzzer when motion is detected by the camera(s). The alert volume also affects the volume of the 'beep' when you press buttons on the receiver. If you want to turn off the buzzer or button sounds, turn the alert volume to the minimum setting.

## **Note**

By default, buzzer and button sounds are turned off.

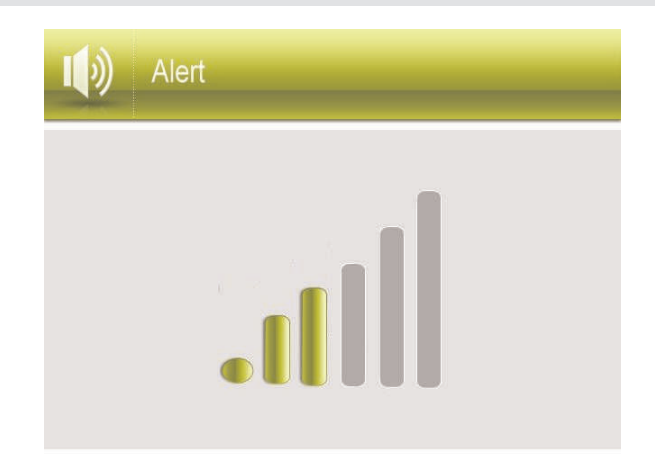

## **To increase / decrease alert volume:**

- 1. Press  $\mathbf{B} = \int_{0}^{+\infty}$ , then select **Alert**. Push the joystick to confirm.
- 2. Move the joystick right to increase the alarm volume, or left to decrease the alarm volume. Set the volume all the way to the left to disable the alarm buzzer and button sounds.
- 3. Push the joystick to save your settings.
- 4. Press  $\overline{\mathbb{B}}$  until all menus are closed.

# **[16](#page-44-0) Pairing [Additional](#page-44-0) Cameras**

#### <span id="page-44-0"></span>**Note**

If you have purchased additional cameras, it is highly recommended to pair the cameras to the receiver before permanent installation.

"Pairing" is an electronic handshake between wireless devices. Wireless devices and components need to be paired in order to communicate with each other.

The camera(s) provided with the system have already been paired to the receiver. By default, the camera(s) included are automatically paired to channels 1 & 2 on the receiver. See the channel label on the camera to check which channel it has been set to.

If you have purchased additional accessory cameras, you will need to pair them to the receiver. When pairing cameras, you can select the channel you would like the cameras to be assigned to. You can also use the steps below to reassign your existing cameras to different channels.

**Note**

Accessory cameras (model# **LW2960HAC1**) are available from www.lorextechnology.com.

## **To pair an additional camera:**

- 1. Connect the new camera to a power outlet. Place the camera and the receiver within 1ft of each other.
- 2. Press  $\overline{z}$ , then select **Camera**. Push the joystick to confirm.
- 3. Select **Pairing**.
- 4. Select the channel you wish to pair the camera to.

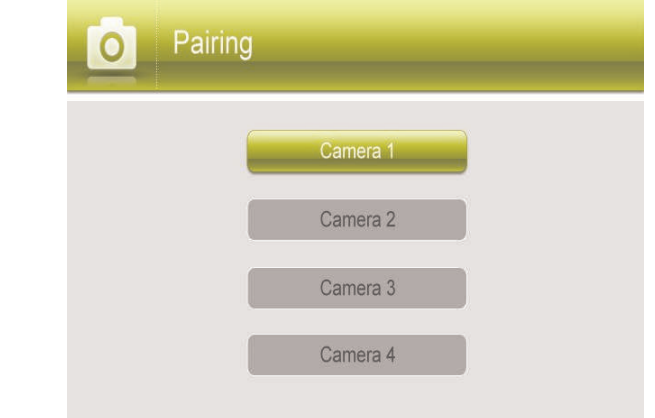

- If you pair a new camera to a channel that is already being used by an existing camera, the new camera will be connected to that channel. The old camera will automatically be disconnected.
- 5. Following the on-screen prompt, press the **Pair** button behind the camera. You have 30 seconds to press the **Pair** button on the camera. Once paired, the camera will be immediately displayed on-screen.

#### **Note**

- If you do not press the **Pair** button on the camera during the 30 second pairing window, repeat steps 2~5 to try the pairing process again.
- If the speaker begins squealing, move the camera and receiver away from each other.

## **[17](#page-45-0) [Camera](#page-45-0) On/Off**

<span id="page-45-0"></span>Use the Camera On / Off menu if you need to disable empty channels so they do not appear on the monitor in any viewing mode. You only need to do this if you have moved a camera to a different channel using the pairing function.

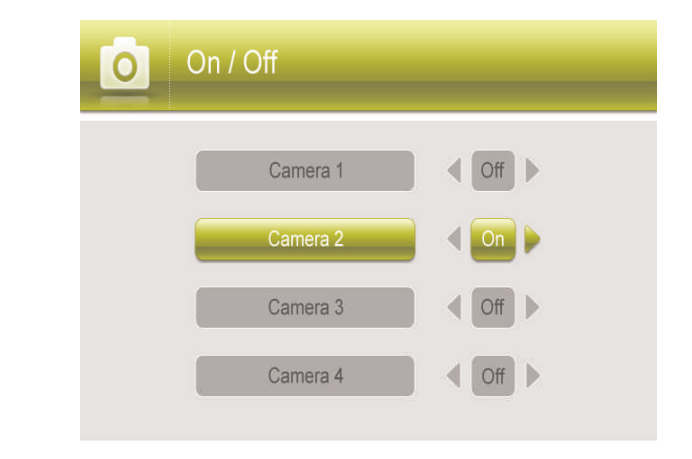

## **To show / hide channels:**

- 1. Press  $\overline{1}$ , then select **Camera**. Push the joystick to confirm.
- 2. Select **Camera On/Off**.
- 3. Move the joystick up / down to select the desired camera and left / right to select **On** to show the camera or **Off** to hide it.
- 4. Push the joystick to save changes.
- 5. Press the **B** button to exit.

#### **Note**

Any disabled channels will be blacked out in Quad mode.

## **[18](#page-46-0) Using the [Mobile](#page-46-0) App**

<span id="page-46-0"></span>Use the free Lorex SD Pro app to conveniently connect to your system on a smartphone / tablet. The mobile app is free with no recurring fees. View live video from the camera(s) from anywhere with an Internet connection.

## <span id="page-46-1"></span>**18.1 System Requirements**

- You must have a high-speed Internet connection to view live video using the mobile app. Traffic congestion may result in choppy video.
- When using a mobile cellular network, data charges may apply. Check with your provider for details.
- For the latest list of supported apps and devices, visit www.lorextechnology.com.

#### <span id="page-46-2"></span>**18.2 Lorex SD Pro for iOS Devices**

## <span id="page-46-3"></span>*18.2.1 Getting Started*

Use the following instructions to view your camera(s) over the Internet using your iPhone® or iPad®.

1. Connect the included Ethernet cable from the Ethernet port on the LCD receiver to

your wireless router. The network icon on the receiver turns green  $(\mathbf{R}^n)$ .

- You may need to turn the receiver off and on again for it to connect to your network.
- 2. Connect to your home WiFi Internet using your smartphone or tablet. See the user guide provided with your iPhone® or iPad® for details.
- 3. Download the free Lorex SD Pro app from the App Store.

## **Note**

For iPad users, check on the app store for iPhone app.

- 4. Tap the Lorex SD Pro icon (
- 5. Tap **QRCode** to scan the QR code on the back of the receiver. **OR**

Tap **Add** if your mobile device does not have a camera.

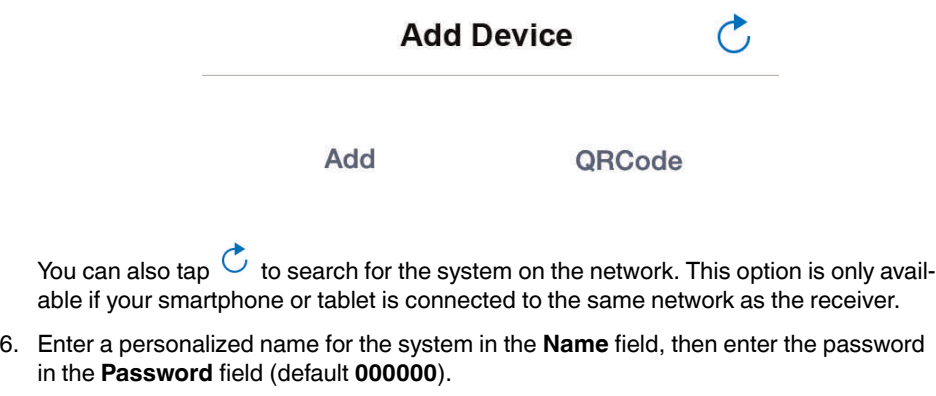

#### **Note**

If you tapped **Add** in the previous step, enter the UID number printed on the QR code label on the back of the receiver. Otherwise, the **UID** field will be populated automatically.

- 7. Tap **Save**. The system will show in your device list with an "Online" status.
- 8. Tap the name of the system. You will be asked to enter a new, secure password. Write your password down for future reference:

Live video from the camera(s) appears on your smartphone or tablet.

#### **Note**

It is recommended to keep the receiver connected to an electrical outlet so the battery does not lose power.

### <span id="page-47-0"></span>*18.2.2 Live Viewing*

- 1. **System information:** The system name followed by the channel currently displayed.
- 2. **Channel button:** Tap to choose which channel to display.
- 3. **Network status**
- 4. **Viewing resolution:** Streaming resolution for the video feed.
- 5. **Video quality:** Speed of video decoding. Higher quality results in greater bandwidth consumption, which requires a higher connection speed. Reduce quality if video is choppy.
- 6. **Live video**
- 7. **Image gallery:** Tap to view snapshot images taken using the app.
- 8. **Snapshot:** Tap to take a snapshot of the current video display. You can also share snapshots via e-mail. See 18.2.7 *Sharing [Snapshots](#page-49-1)*, page 44.
- 9. **Mute:** Tap to mute or unmute sound from the current camera.
- 10. **Intercom:** Tap to enable two-way audio with the currently selected camera. Tap again to disable or listen for a response.

#### <span id="page-47-1"></span>*18.2.3 Event Log*

If you have enabled motion recording on the system, use the event log to review motionbased events. Each event is stamped with the date and time when the event took place, as well as the camera that captured the event. These events are uploaded from the memory card inserted into the receiver. If the memory card is removed, the events will not be accessible.

## **Note**

Date and time stamps are created using the date and time on your smartphone or tablet and not the receiver.

## **To open the event log:**

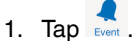

- 2. Tap the UID for the system. A list of events appears from the last half day. If you wish to view an event which took place prior to the current date, use the search feature detailed below.
- 3. Tap an event to preview the video recording. You can also search for events by specifying a time frame or specific channels.

## **To search for events:**

- 1. Tap  $\sum_{\text{Event}}$ .
- 2. Tap the UID for the system. A list of events appears.
- 3. From the event list, tap Search
- 4. Choose a time frame to search for video, or tap **Custom** to configure the start time, end time, and channels included. Tap **Done** to begin the search. A list of recordings that meet the specifications of your search appears.
- 5. Tap any recording to preview it on your device.

#### <span id="page-48-0"></span>*18.2.4 Modify Password*

Change the password used for remote access to the system. You can also revert the password to the default directly on the receiver (default password: **000000**).

## **To modify your password:**

- 1. Tap next to the system name.
- 2. Tap **Advanced Setting**.
- 3. Tap **Modify Password**.
- 4. Enter the following information:

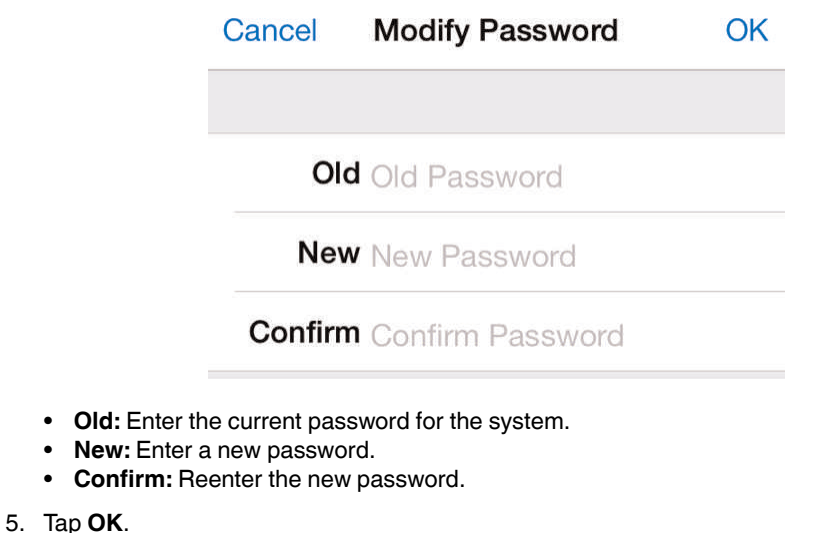

#### **To revert to the default password:**

- 1. Press , then push the joystick to select **Settings**.
- 2. Select **Network**.
- 3. Select **Reset Password**.
- 4. Select **Yes**.

 $Press \n\equiv \n\begin{bmatrix} 1 & 0 \\ 0 & 0 \end{bmatrix}$ 

#### <span id="page-48-1"></span>*18.2.5 Setting Alert Interval*

The alert interval determines the minimum amount of time between motion alerts on your smartphone / tablet. You may want to increase the interval length to decrease the frequency of alerts on your smartphone / tablet, or even turn smartphone / tablet alerts off. By default, the alert interval is set to 3 minutes.

- 1. Tap  $\overline{1}$  next to the system name.
- 2. Tap **Edit Device**.
- 3. Tap **Advanced**.
- 4. Tap **Alert Interval**.

5. Tap one of the time intervals to set the minimum time between motion alerts. Select **OFF** to turn off motion alerts on your smartphone / tablet.

## <span id="page-49-0"></span>*18.2.6 Setting Video Quality*

Video quality affects the smoothness of the live video feed on your smartphone or tablet. Video smoothness is affected by connection speed.

- 1. Tap  $\overline{1}$  next to the system name.
- 2. Tap **Advanced Setting**.
- 3. Tap **Video Quality**.
- 4. Tap **High**, **Medium**, or **Low**. High video quality results in the most bandwidth consumption, which requires a high speed connection. Reduce quality if video is choppy.

## <span id="page-49-1"></span>*18.2.7 Sharing Snapshots*

Share snapshots with friends and family via e-mail.

- 1. Tap  $\frac{6}{\omega_{\text{noise}}}$ .
- 2. Tap the name of the system you wish to share snapshots from.
- 3. Tap  $\Box$
- 4. Tap the snapshot you want to share, then tap  $\Box$
- 5. Select **Email Photo** to share the snapshot.
- 6. Enter the recipient's email address and tap **Send**.

## <span id="page-50-0"></span>**18.3 Lorex SD Pro for Android Devices**

## <span id="page-50-1"></span>*18.3.1 Getting Started*

Use the following instructions to view your camera(s) over the Internet using your Android™ smartphone or tablet.

1. Connect the included Ethernet cable from the Ethernet port on the LCD receiver to

your wireless router. The network icon on the receiver turns green ( $\Gamma$ ).

- You may need to turn the receiver off and on again for it to connect to your network.
- 2. Connect to your home WiFi Internet using your smartphone or tablet. See the user guide provided with your Android™ device for details.
- 3. Download the freeLorex SD Pro app from the Google Play Store.
- 4. Tap the Lorex SD Pro icon (<sup>50</sup>).
- 5. Tap **Click here to add device**.

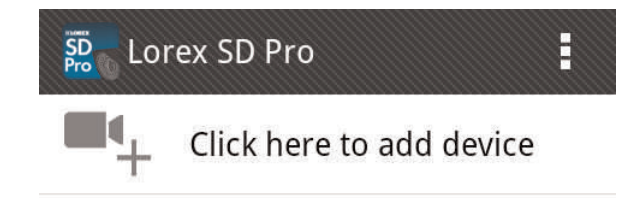

- 6. Enter a personalized name for the system in the **Name** field, then enter the password (default **000000**).
- 7. Tap **Scan** to scan the QR code. **OR**

Enter the UID number manually. The UID number is printed below the QR code on the back of the receiver.

- 8. Tap **OK**. The system will show in your device list with an "Online" status.
- 9. Tap the name of the system. You will be asked to enter a new, secure password. Write your password down for future reference:

Live video from the camera(s) appears on your smartphone or tablet.

#### **Note**

It is recommended to keep the receiver connected to an electrical outlet so the battery does not lose power.

#### <span id="page-51-0"></span>*18.3.2 Live Viewing*

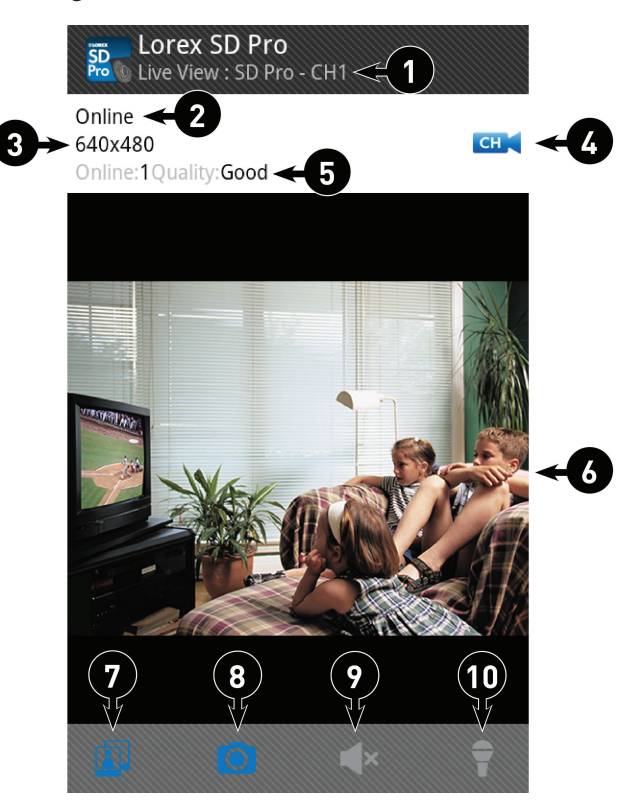

- 1. **System information:** The system name followed by the channel currently displayed.
- 2. **Network status**
- 3. **Viewing resolution:** Streaming resolution for the video feed.
- 4. **Channel button:** Tap to choose which channel to display.
- 5. **Video quality:** Speed of video decoding. Speed of video decoding. Higher quality results in greater bandwidth consumption, which requires a higher connection speed. Reduce quality if video is choppy.
- 6. **Live video**
- 7. **Image gallery:** Tap to view snapshot images taken using the app.
- 8. **Snapshot:** Tap to take a snapshot of the current video display. See 18.3.5 *[Viewing](#page-53-0) [Snapshots](#page-53-0)*, page 48
- 9. **Mute:** Tap to mute or unmute sound from the current camera.
- 10. **Intercom:** Tap to enable two-way audio with the currently selected camera. Tap again to disable or listen for a response.

## <span id="page-51-1"></span>*18.3.3 Event Log*

If you have enabled motion recording on the system, use the event log to review motionbased events. Each event is stamped with the date and time when the event took place, as well as the camera that captured the event. These events are uploaded from the memory card inserted into the receiver. If the memory card is removed, the events will not be accessible.

### **Note**

Date and time stamps are created using the date and time on your smartphone or tablet and not the receiver.

## **To open the event log:**

- 1. Tap next to the system name.
- 2. Tap **View Event**. A list of events appears from the last half day. If you wish to view an event which took place prior to the current date, use the search feature detailed below.
- 3. Tap an event to preview the video recording. You can also search for events by specifying a time frame or specific channels.

## **To search for events:**

- 1. Tap  $\odot$  next to the system name.
- 2. Tap **View Event**.

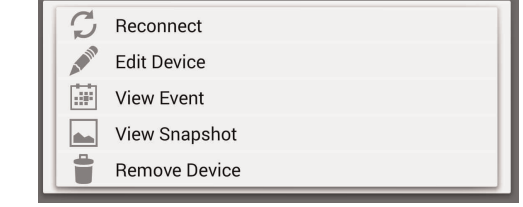

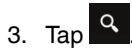

## 4. Choose a time frame to search for video, or tap **Custom** to configure the start time, end time, and channels included. Tap **Done** to begin the search. A list of recordings that meet the specifications of your search appears.

5. Tap any recording to preview it on your device.

## <span id="page-52-0"></span>*18.3.4 Modify Password*

Change the password used for remote access to the system. You can also revert the password to the default directly on the receiver (default password: **000000**)

## **To modify your password:**

- 1. Tap  $\bullet$  next to the system name.
- 2. Tap **Edit Device**.

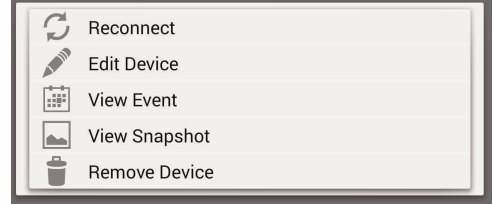

- 3. Tap **Advanced**.
- 4. Tap **Modify Password**.

5. Enter the following information:

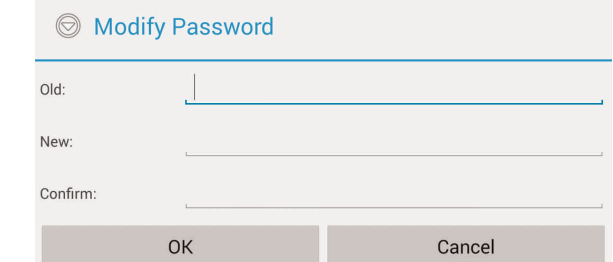

- **Old:** Enter the current password for the system.
- **New:** Enter a new password.
- **Confirm:** Reenter the new password.
- 6. Tap **OK**.

## **To revert to the default password:**

- 1. Press  $\Box$ , then push the joystick to select **Settings**.
- 2. Select **Network**.
- 3. Select **Reset Password**.
- 4. Select **Yes**.

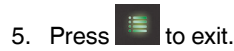

## <span id="page-53-0"></span>*18.3.5 Viewing Snapshots*

View snapshots taken with the cameras using the app.

- 1. Tap  $\bullet$  next to the system name.
- 2. Tap **View Snapshot**.

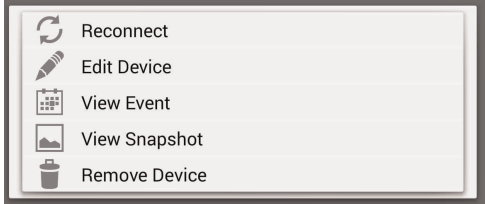

3. Tap any picture to view it in full screen.

## <span id="page-53-1"></span>*18.3.6 Setting Alert Interval*

The alert interval determines the minimum amount of time between motion alerts on your smartphone / tablet. You may want to increase the interval length to decrease the frequency of alerts on your smartphone / tablet, or even turn smartphone / tablet alerts off. By default, the alert interval is set to 3 minutes.

1. Tap  $\bullet$  next to the system name.

## 2. Tap **Edit Device**.

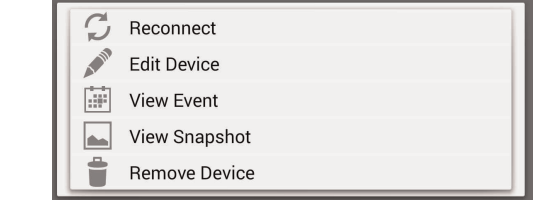

## 3. Tap **Advanced**.

- 4. Tap **Alert Interval**.
- 5. Tap one of the time intervals to set the minimum time between motion alerts. Select **Unlimited** to receive alerts whenever a motion event occurs, or select **OFF** to turn off motion alerts on your smartphone / tablet.

### <span id="page-54-0"></span>*18.3.7 Setting Video Quality*

Video quality affects the smoothness of the live video feed on your smartphone or tablet.

- 1. Tap next to the system name.
- 2. Tap **Edit Device**.

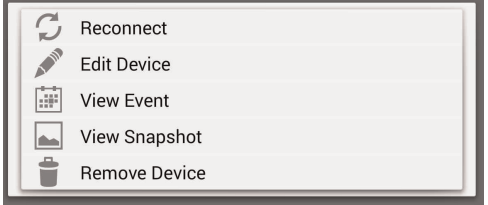

- 3. Tap **Advanced**.
- 4. Tap the dropdown menu next to **Video Quality**.
- 5. Tap **High**, **Medium**, or **Low**. High video quality results in greater bandwidth consumption, which requires a high speed connection. Reduce quality if video is choppy.

## <span id="page-55-1"></span><span id="page-55-0"></span>**19.1 General**

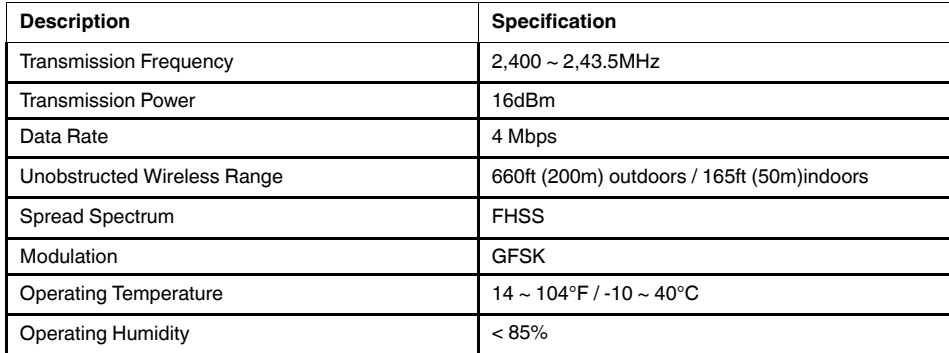

## <span id="page-55-2"></span>**19.2 Camera**

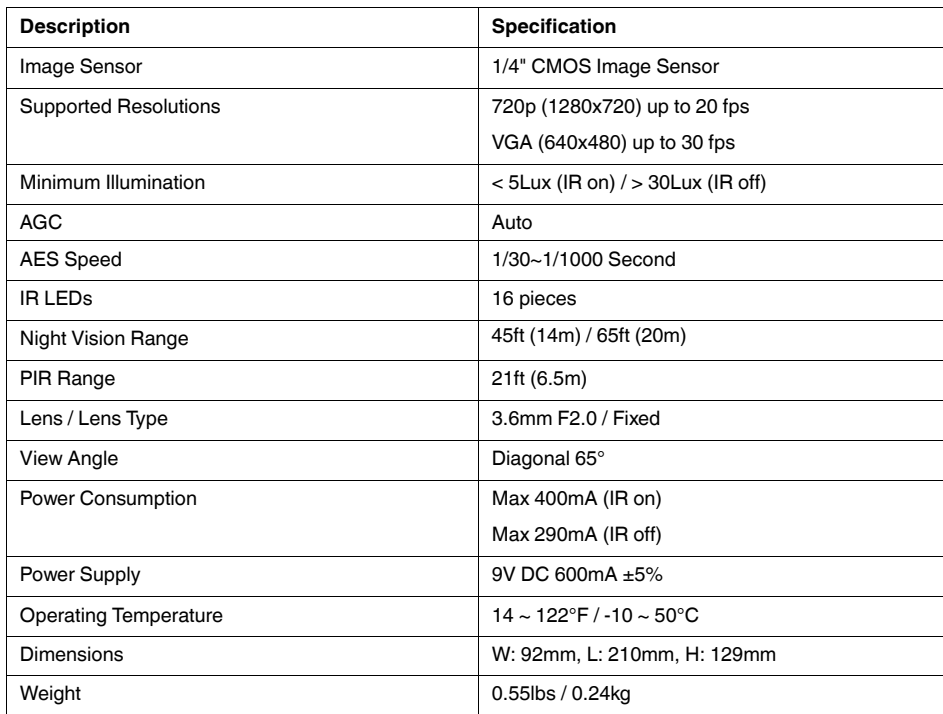

## <span id="page-55-3"></span>**19.3 Receiver**

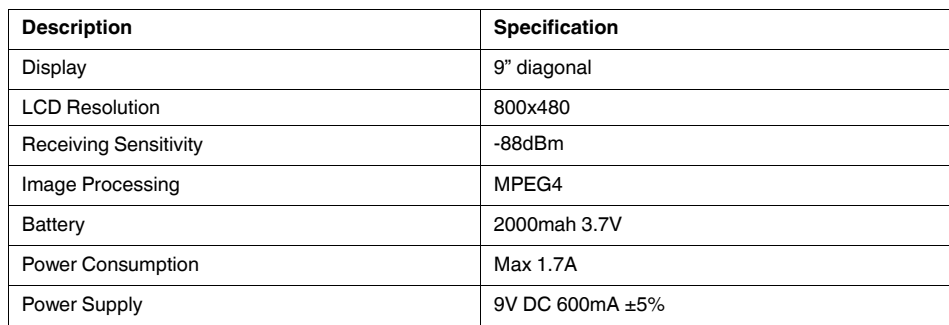

## **[19](#page-55-0) Technical [Specifications](#page-55-0)**

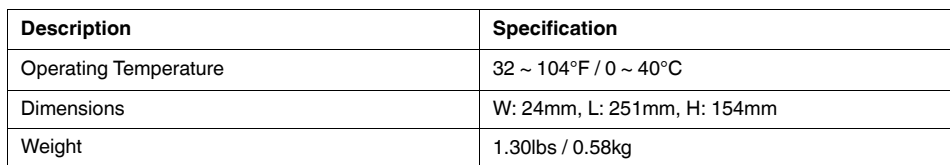

As our products are subject to continuous improvement, Lorex Corporation and its subsidiaries reserve the right to modify product design, specifications, and prices without notice and without incurring any obligation. E&OE

## **[Strengthening](#page-57-0) the Range of the [Wireless](#page-57-0) Signal**

<span id="page-57-0"></span>There are a few things you should consider when selecting a location for the receiver and camera(s) that will help to boost your wireless signal.

## <span id="page-57-1"></span>**20.1 Clear Line-of-Sight**

The digital wireless signal is virtually interference free. However, you should always ensure there is a clear line-of-sight between the camera and the receiver.

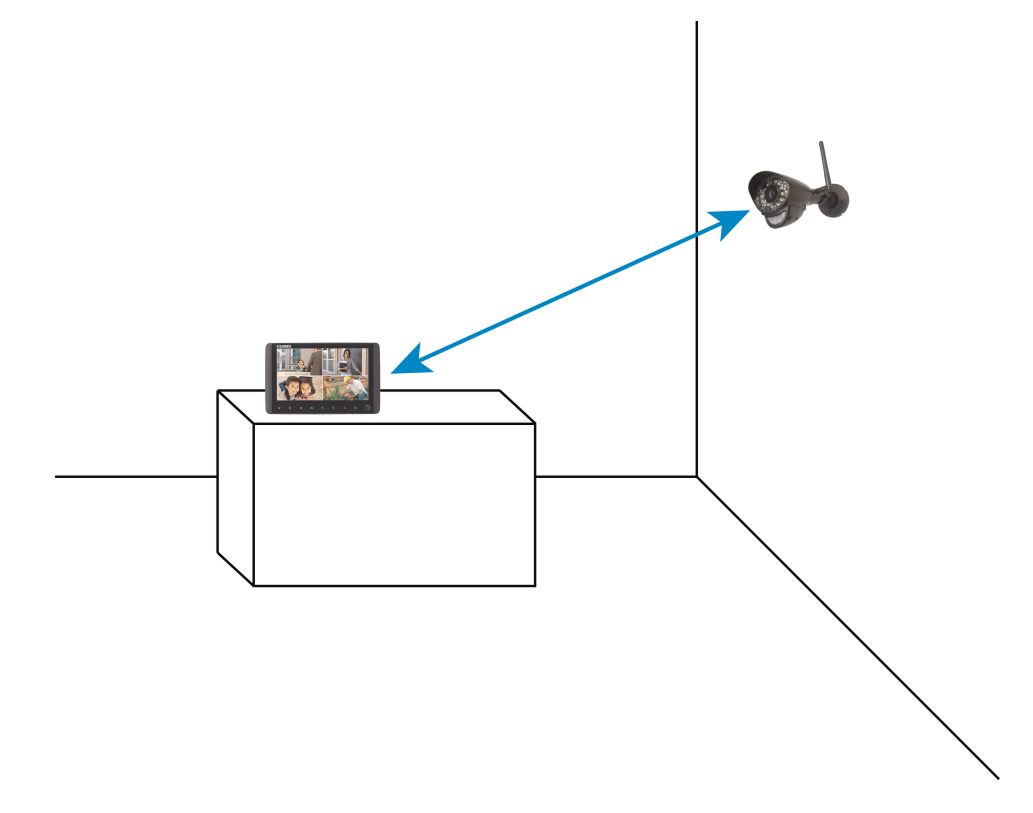

## <span id="page-57-2"></span>**20.2 Obstacles**

There should be little to no obstacles obstructing the line-of-sight between the camera and the receiver. Solid objects, such as concrete and metal may limit the range of the wireless signal.

# **[21](#page-58-0) [Troubleshooting](#page-58-0)**

<span id="page-58-0"></span>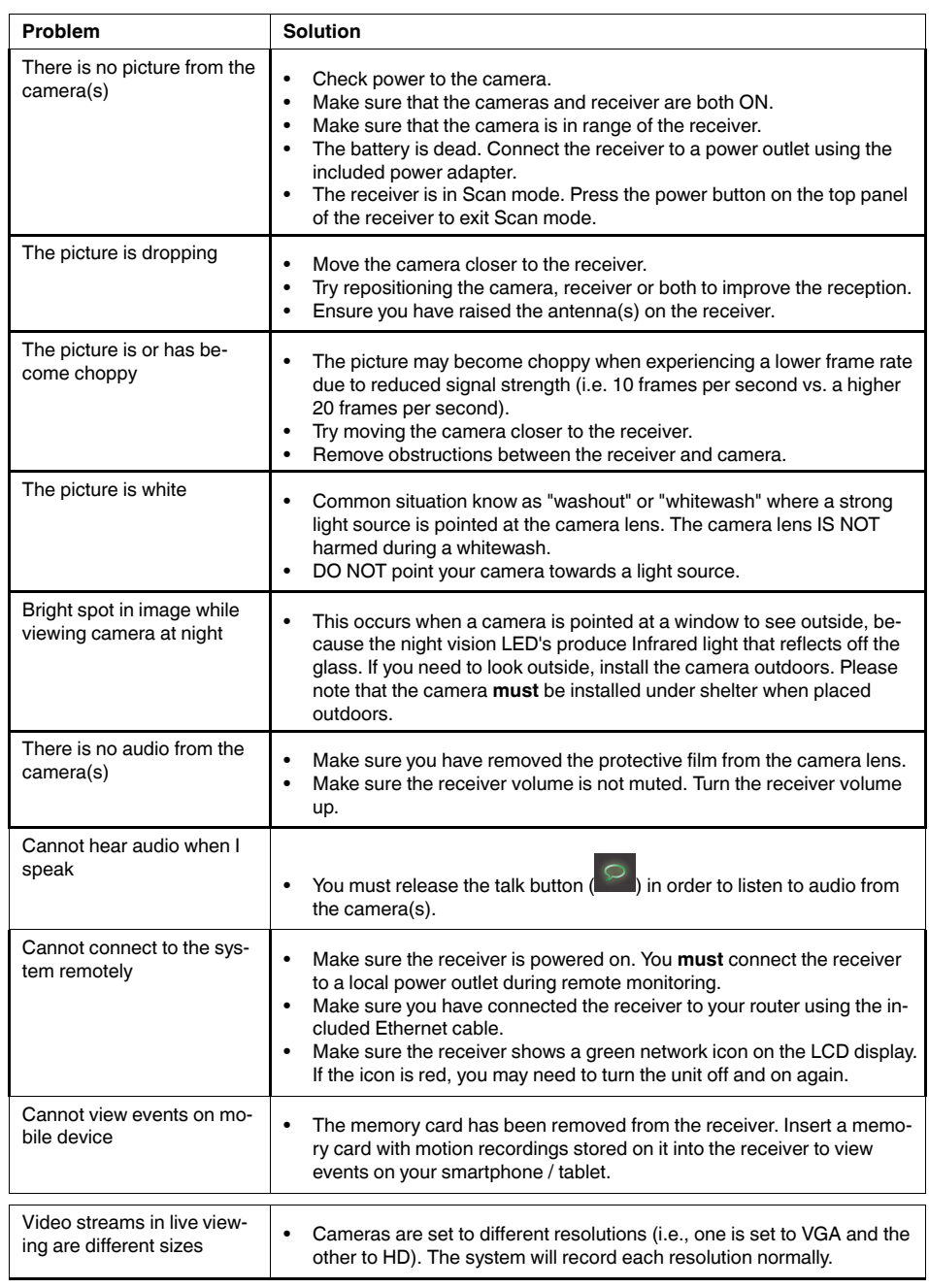

## **[22](#page-59-0) [Frequently](#page-59-0) Asked Questions**

#### <span id="page-59-0"></span>**Q: Does a wireless camera require power?**

**A:** Yes. Wireless cameras require two power sources: one connected to the camera, and the other to the receiver. The term "wireless" refers to the lack of a video cable between the camera and the receiver.

## **Q: How far can a wireless camera transmit a video signal?**

**A:** In an open field (with line of sight), a typical wireless camera has a range between 250 - 500 feet. 'Line-of-sight' means that there are no obstructions between the camera and receiver. Obstructions include walls, buildings, trees, and certain electronic devices. Materials containing moisture (for example, leaves) may also act as an obstruction. Cubical walls, drywall, glass, and windows generally do not degrade wireless signal strength.

In a closed environment—such as the interior of a house—the wireless camera range is between 100 - 165 feet. The signal range varies depending on the type of building materials or objects the wireless signal must pass through.

The signal range also depends on whether there are competing signals using the same frequency as the camera. For example, signals from cordless phones or routers may affect signal strength. Adaptive Frequency Hopping Spread Spectrum (FHSS) technology featured in the latest Lorex models greatly reduces signal interference.

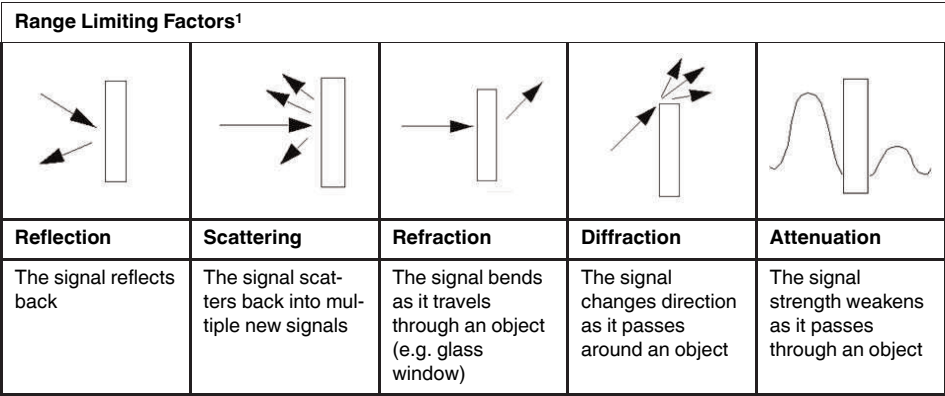

### **Note**

1. Source: Xirrus (2010). "Wi-Fi Range Dynamics". Retrieved online at http://xirrus.gcsmarket.com/ pdfs/Xirrus\_Wi-Fi\_Range.pdf

### **Signal Reduction Through Materials**

Signal strength decreases as it passes through different types of material. The table below shows how signals become reduced when passing through different materials:

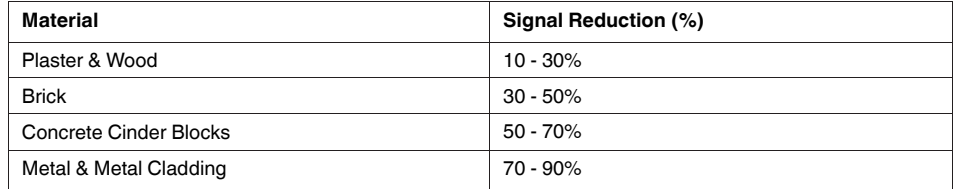

#### **Note**

Signals that must pass through wet or moist materials (e.g. shrubs and trees) may be significantly reduced.

The stronger the signal strength, the higher the video frame rate. The lower the signal strength, the lower the video frame rate.

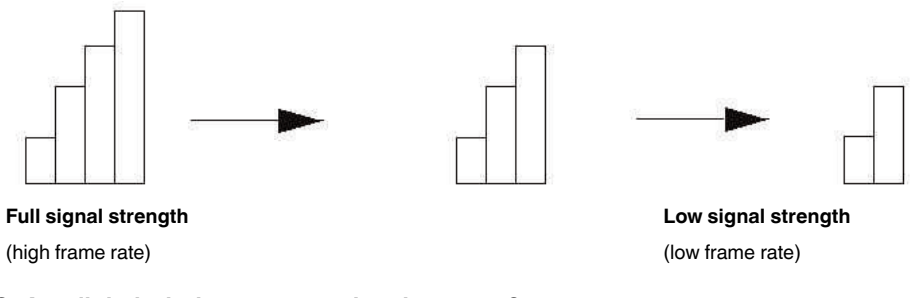

## **Q: Are digital wireless camera signals secure?**

**A:** Yes. Lorex digital wireless products feature a wireless transmission method called Frequency Hopping Spread Spectrum (FHSS). This type of signal is highly resistant to eavesdropping as it generates a channel hopping sequence using an algorithm generated by the receiver, which only the camera can follow through the "pairing" function.

Pairing is an electronic handshake between digital wireless devices. Digital wireless cameras can only be paired to one receiver. This is to prevent interception by third parties, and prevents any other device from picking up the signal—this also means that you cannot pair one camera to multiple receivers.

### **Q: How many frames per second should I expect from a digital wireless camera?**

**A:** Current Lorex digital wireless cameras offer 10 - 30 FPS (Frames Per Second) performance. Actual frame rate depends mainly on signal strength (see the chart in section above).

## **[23](#page-61-0) [Notices](#page-61-0)**

#### <span id="page-61-0"></span> $\bigwedge$ **WARNING**

Infants have STRANGLED in power cords. Keep power cords more than 3 feet away from cribs, bassinets, play yards and other safe sleep environments for infants.

## <span id="page-61-1"></span>**23.1 FCC Notice**

This equipment has been certified and found to comply with the limits regulated by the FCC part 15, subpart C. Operation is subject to the following two conditions: (1) this device may not cause harmful interference, and (2) this device must accept any interference received, including interference that may cause undesired operation.

This equipment has been tested and found to comply with the limits for a Class B digital device, pursuant to Part 15 of the FCC rules. These limits are designed to provide reasonable protection against harmful interference in a residential installation. This equipment generates, uses and can radiate radio frequency energy and, if not installed and used in accordance with the instructions, may cause harmful interference to radio communications.

However, there is no guarantee that interference will not occur in a particular installation. If this equipment does cause harmful interference to radio or television reception (which can be determined by turning the equipment on and off), the user is encouraged to try to correct the interference by one or more of the following measures:

- Reorient or relocate the receiving antenna
- Increase the separation between the equipment and receiver
- Connect the equipment into an outlet on a circuit different from that to which the receiver is connected
- Consult the dealer or an experienced radio or television technician for assistance

### **WARNING**

To ensure compliance with the FCC's RF exposure guidelines, this equipment should be installed and operated with minimum distance 20cm (7.87in) between the radiator and nearby persons.

### <span id="page-61-2"></span>**23.2 Industry Canada Notice**

This device complies with Industry Canada licence-exempt RSS standard(s). Operation is subject to the following two conditions: (1)This device may not cause harmful interference, and (2) This device must accept any interference received, including interference that may cause undesirable operation.

This Class B digital apparatus complies with Canadian ICES-003.

Le présent appareil est conforme aux CNR d'Industrie Canada applicables aux appareils radio exempts de licence. L'exploitation est autorisée aux deux conditions suivantes : (1) l'appareil ne doit pas produire de brouillage, et (2) l'utilisateur de l'appareil doit accepter tout brouillage radioélectrique subi, même si le brouillage est susceptible d'en compromettre le fonctionnement.

Cet appareil numérique de la classe B est conforme à la norme NMB-003 du Canada.

## <span id="page-61-3"></span>**23.3 Modification**

Any changes or modifications not expressly approved by the grantee of this device could void the user's authority to operate the device.

Toute modification non approuvée explicitement par le fournisseur de licence de l'appareil peut entraîner l'annulation du droit de l'utilsateur à utiliser l'appareil.

## <span id="page-62-0"></span>**23.4 RoHS**

This product is fully compliant with the European Union Restriction of the Use of Certain Hazardous Substances in Electrical and Electronic Equipment ("RoHS") Directive (2002/ 95/EC). The RoHS directive prohibits the sale of electronic equipment containing certain hazardous substances such as lead, cadmium, mercury, and hexavalent chromium, PBB, and PBDE in the European Union.

#### **Note**

- It is imperative that the user follows the guidelines in this manual to avoid improper usage which may result in damage to the product, electrical shock, and fire hazard injury. In order to improve the features, functions, and quality of this product, the specifications are subject to change without notice from time to time.
- Please see the label on your device for FCC/IC certification numbers.

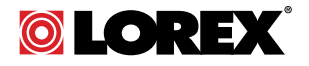

## Website

www.lorextechnology.com

## **Copyright**

## © 2014, Lorex Corporation

All rights reserved worldwide. Names and marks appearing herein are either registered trademarks or trademarks of Lorex Corporation and/or its subsidiaries. All other trademarks, trade names or company names referenced herein are used for identification only and are the property of their respective owners.

#### **Legal disclaimer**

As our product is subject to continuous improvement, Lorex Corporation & subsidiaries reserve the right to modify product design, specifications & prices without notice and without incurring any obligation.E&OE.

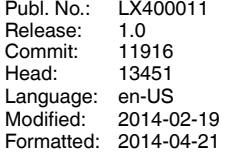